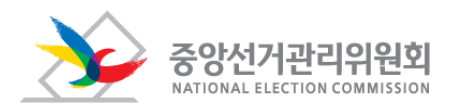

## **온라인투표***(K-voting)***시스 템**

### System Manual

선거인 매뉴얼

# 목차

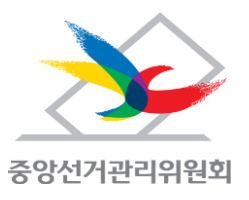

### ※ K-voting 온라인투표 참여 절차

### 1장. 선거참여하기 (PC)

- 1. 선거 참여하기
- 2. 선거정보 조회
- 3. 후보자 정보 조회
- 4. 안건정보 조회
- 5. 선거인 인증 (1), (2), (3)
- 6. 투표하기
- 7. 결과보기
- 8. 투표값 검증하기

### 2장. 선거 참여하기 (스마트폰)

- 1. 선거 참여하기
- 2. 선거정보 조회
- 3. 선거 투표율 조회
- 4. 개별 선거 조회
- 5. 후보자 정보 조회
- 6. 안건정보 조회
- 7. 선거인 인증(1),(2), (3)
- 8. 투표하기
- 9. 결과보기
- 10. 투표값 검증하기

#### 3장. 선거참여하기 (문자투표)

1. 투표하기

### 4장. 선거참여하기 (현장투표소)

- 1. 선거 참여하기(PC)
- 2. 선거 참여하기(수기)

#### 3 온라인투표 참여 절차

#### $\rightarrow$  투표하기 로그인 관련 내용은 1, 2장에서 자세이 왁인 알 수 있습니다.

- ③ 문자 또는 이메일로 받은 개인 URL과 보안문자를 입력 후 선거정보를 조회
- ② 상단의 [로그인] > [선거인] 또는 메인의 [투표하기]
- ① 홈페이지인 prv.kvoting.go.kr에 접속

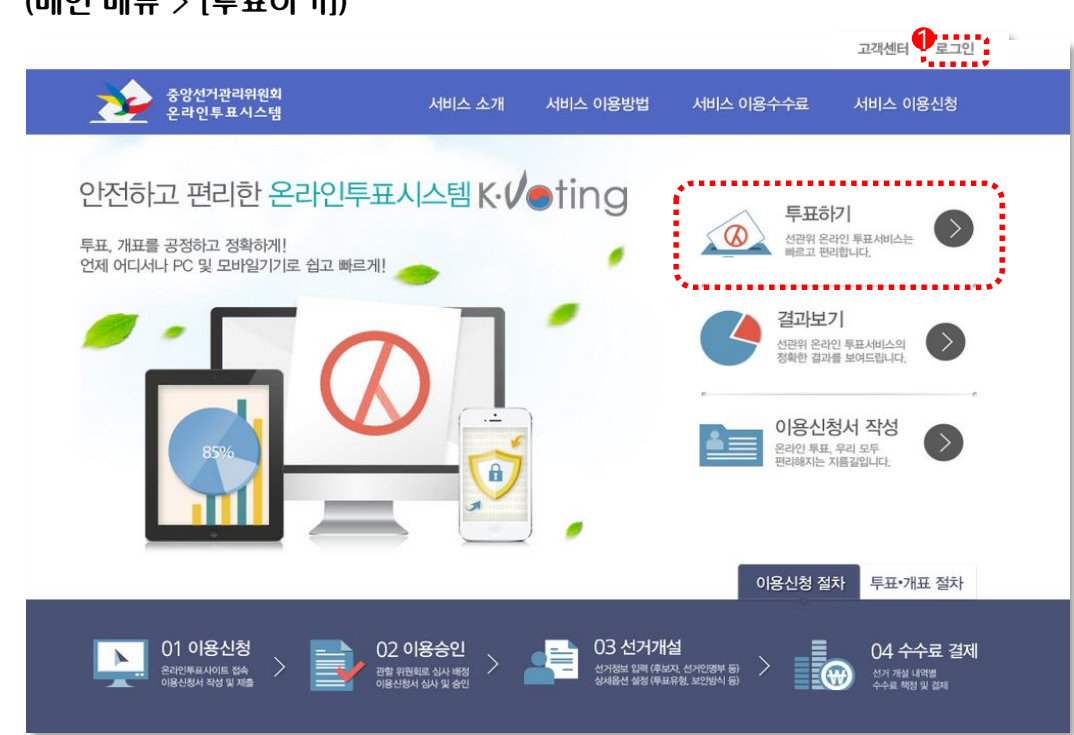

- 1. K-voting 선거인 투표하기 로그인 (상단 메뉴 > [로그인] > [선거인]) (메인 메뉴 > [투표하기])
- 선거인 로그인 선거정보 조회 선거 참여 결과 확인  $1$   $_{\rm{M20}}$   $\cdots$   $10$   $_{\rm{M24}}$   $\cdots$   $10$   $\cdots$   $10$

K-voting 서비스의 이용 절차는 다음과 같습니다.

### K-voting 온라인투표 참여절차

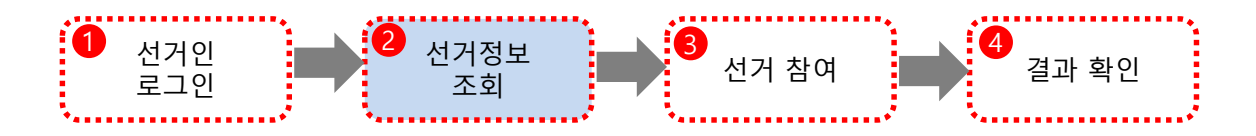

2. K-voting 선거정보 조회 (상단 메뉴 > [로그인] > [선거인] > 선거인 정보 조회) (메인 메뉴 > [투표하기] > 선거인 정보 조회)

선거인은 개인 URL과 보안문자를 입력한 후 선거정보, 후보자(안건)정보를 조회합니다.

- 1. 선거개요를 조회합니다. (선거기간, 선거기본정보)
- 2. 각 선거 별 후보자(안건)정보를 조회합니다.
- $\rightarrow$  선거정보 조외 관련 내용은 1, 2장에서 자세이 왁인 알 수 있습니다.

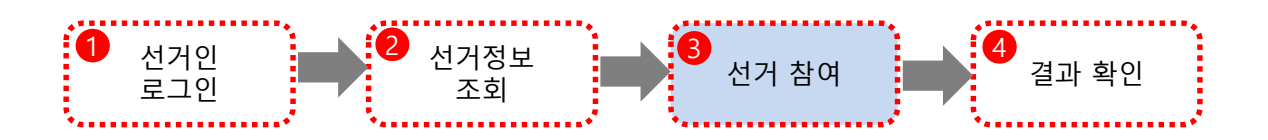

3. K-voting 선거 참여 (상단 메뉴 > [로그인] > [선거인] > 투표하기) (메인 메뉴 > [투표하기] > 투표하기)

선거인은 선거정보화면에서 [투표하기]버튼, 상단메뉴의 [투표하기]를 눌러서 투표화면으로 이동해서 투표를 합니다.

1. 자신이 유권자로 등록된 선거에만 투표합니다.

 $\rightarrow$  선거참여 관련 내용은 1, 2장에서 자세이 왁인 알 수 있습니다.

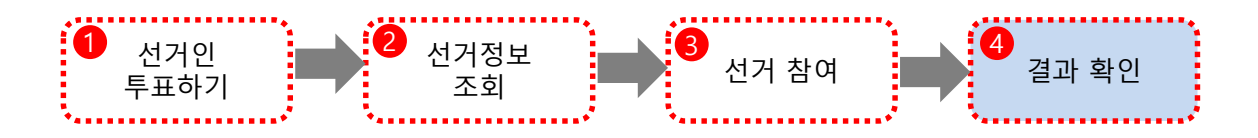

#### 4. K-voting 결과확인

(상단 메뉴 > [로그인] > [선거인] > 개표 결과) (메인 메뉴 > [투표하기] > 개표결과)

선거가 완료된 후 관리자의 별도 안내에 따라 해당 선거의 결과를 확인할 수 있습니다.

# 선거참여하기 (PC) 1장

## 1. 선거 참여하기

 $\bigcirc$  kvoting.go.kr로 접속 우 "로그인", "투표하기"버튼을 눌러 문자 또는 이메일로 수신한 문자에 개인 URL의 마지막 문자열(영문, 숫자 조합)과 보안문자를 입력하는 화면입니다. 4

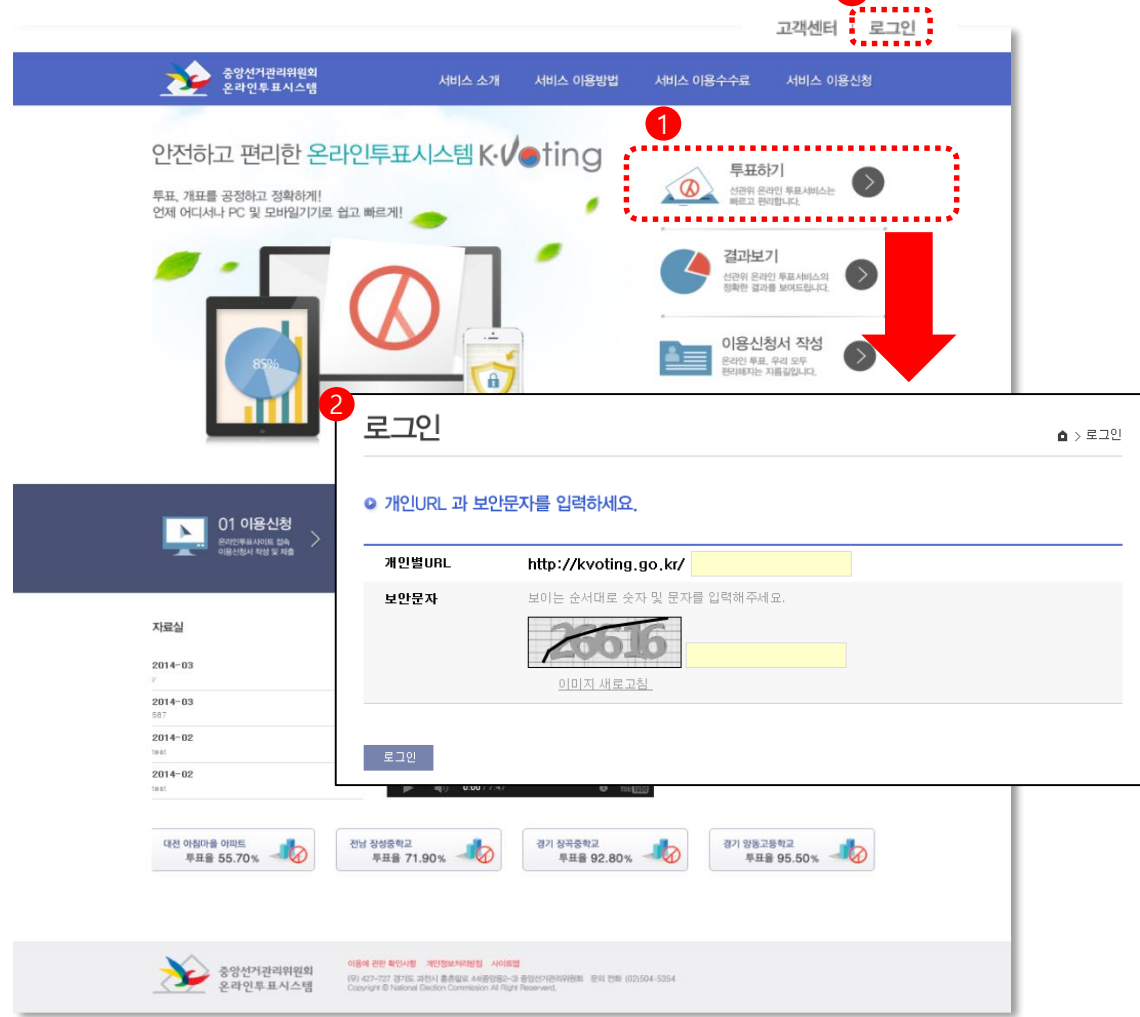

#### $[$  선거 참여아기 사용설명 $\odot$  - kvoting 홈페이지에서 접속]

- 1. [prv.kvoting.go.kr](http://www.kvoting.go.kr/) 메인 화면에서 [투표하기] 또는 [로그인]-[선거인]버튼을 눌러서 로그인 페이지로 이동합니다.
- 2. 문자로 수신된 개인별URL의 뒤 6자리와 보안문자를 입력하여 로그인 합니다.
- ※ 로그인시 선거 보안방식에 따라 인증 항목이 추가 될 수 있습니다. (ex: 선거인 휴대폰번호, 선거인 생년월일 등등)

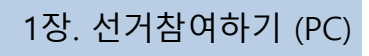

 $\bigcirc$  문자 또는 이메일로 수신한 개인 URL을 인터넷 주소창에 입력하여, 로그인 페이지 이동 후, 보안문자를 입력하는 화면입니다.

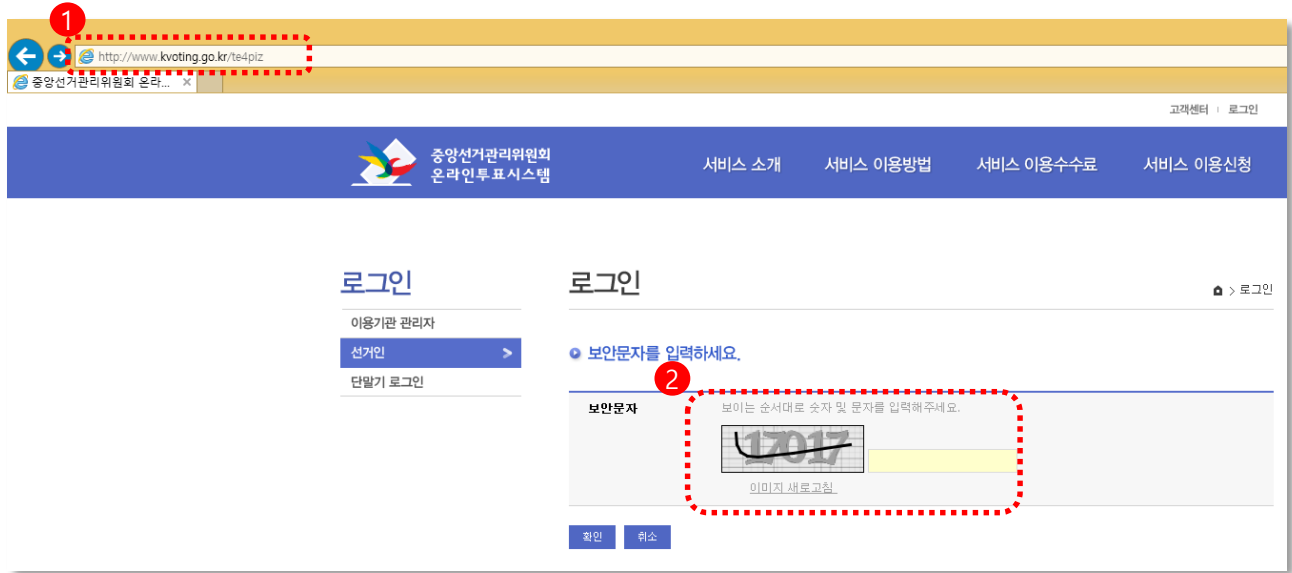

#### [선거 참여하기 사용설명② - 개인URL전체를 입력]

- 1. 문자로 수신된 개인URL을 인터넷 주소창에 입력하여 로그인 페이지로 이동합니다.
- 2. 보안문자를 입력하여 로그인합니다.
- ※ 로그인시 선거 보안방식에 따라 인증 항목이 추가 될 수 있습니다. (ex: 선거인 휴대폰번호, 선거인 생년월일 등등)

### 2. 선거정보 조회

#### 개인 URL 을 사용하여 로그인 후 선거정보, 후보자(안건)정보를 조회하는 단계입니다.

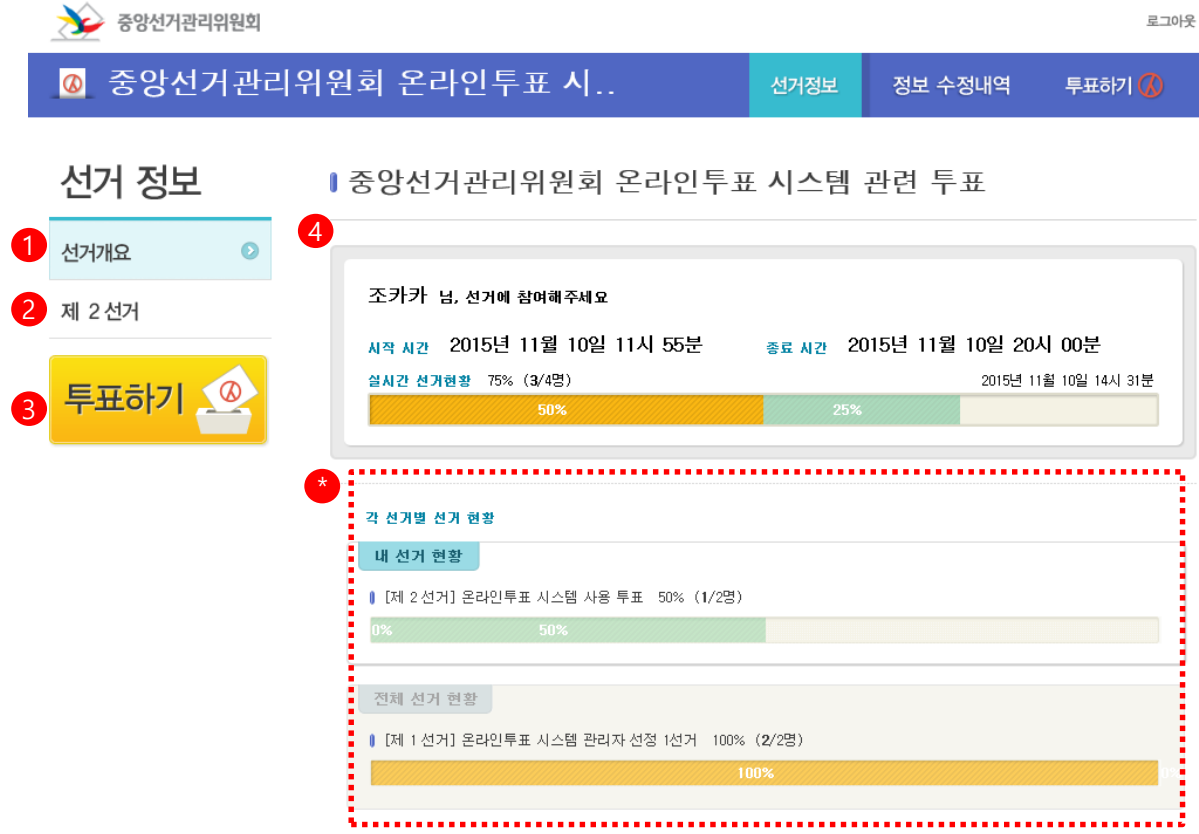

#### [선거정보 조회 사용설명]

- 선거 개요, 선거 별 후보자(안건)정보 조회 및 투표하기 할 수 있습니다.
- 1. 선거에 대한 전체 정보를 조회하는 화면입니다.
- 2. 각 선거 별 후보자, 안건 정보 조회 할 수 있습니다.
- 3."투표하기" 버튼을 눌러 선거에 참여 할 수 있습니다.
- 4. 전체 선거의 실시간 선거현황을 확인 할 수 있습니다. (선거 현황 바에 마우스를 올려 놓으면, 참여 채널 별 참여현황을 확인 할 수 있습니다.)
- ※ 선거현황은 [내 선거 현황]과 [전체 선거 현황]으로 구분되어 모든 투표율을 조회할 수 있습니다.

- 내 선거 현황 : 선거인에게 지정된 선거 현황 (선거인이 투표해야 하거나, 투표한 선거) - 전체 선거 현황 : 선거인에게 지정되지 않은 선거의 현황

1장. 선거참여하기 (PC)

### 3. 후보자 정보 조회

각 해당 선거 별 후보자의 정보를 조회, 비교하는 단계입니다.

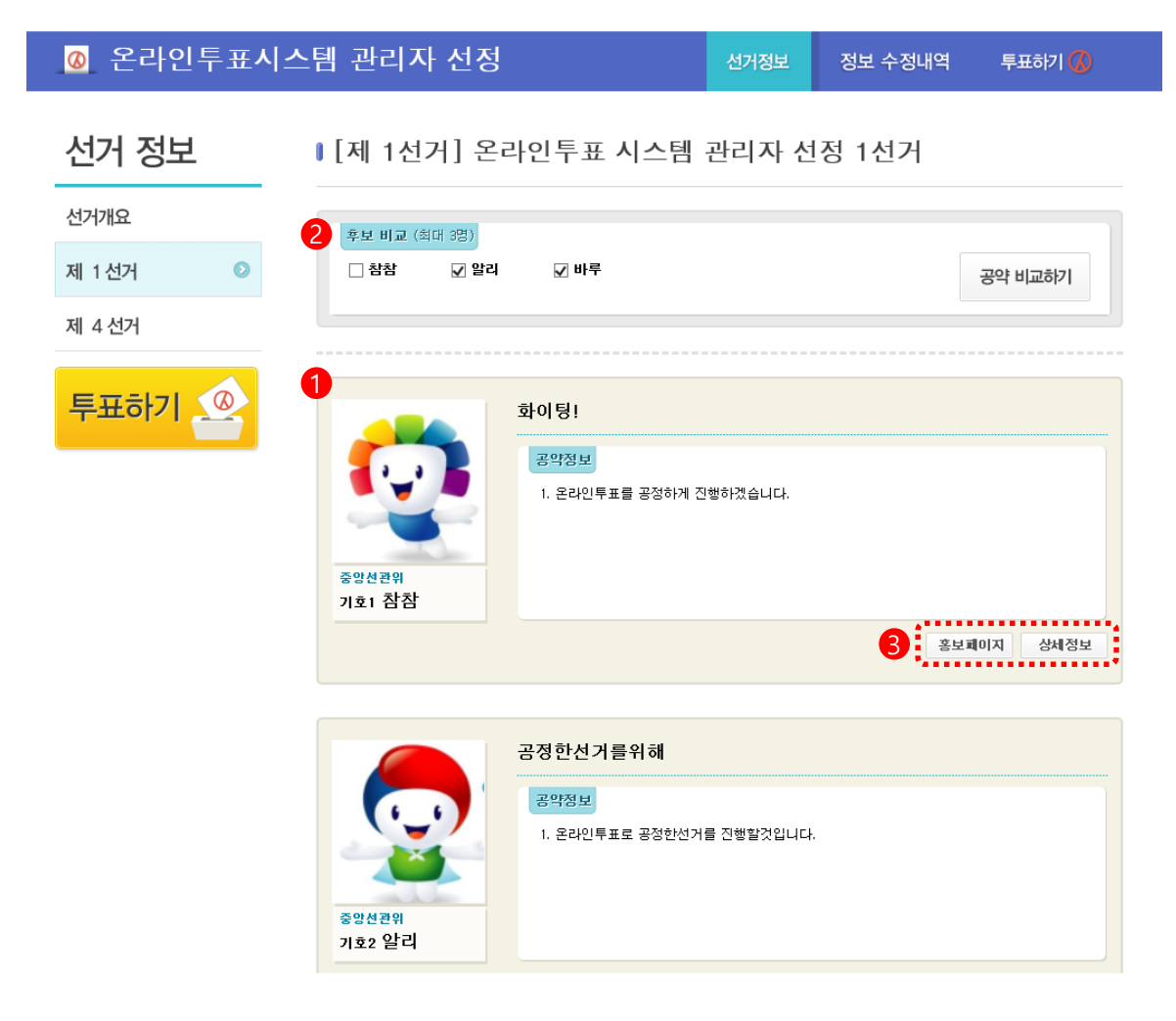

#### [후보자 정보조회 사용설명]

- 1. 해당 선거의 후보자를 조회 할 수 있습니다.
- 2. 후보자 공약비교 : 공약을 비교하고 싶은 후보자를 선택해서 비교합니다. (2~3명 후보자를 동시 비교할 수 있습니다.)
- 3. 홍보페이지, 상세정보 조회 : 각 각의 버튼을 눌러 후보자의 홍보페이지, 후보자 상세정보를 새 창으로 확인 할 수 있습니다.

#### [후보자 공약비교]

각 해당 선거 별 후보자의 공약비교화면 입니다.

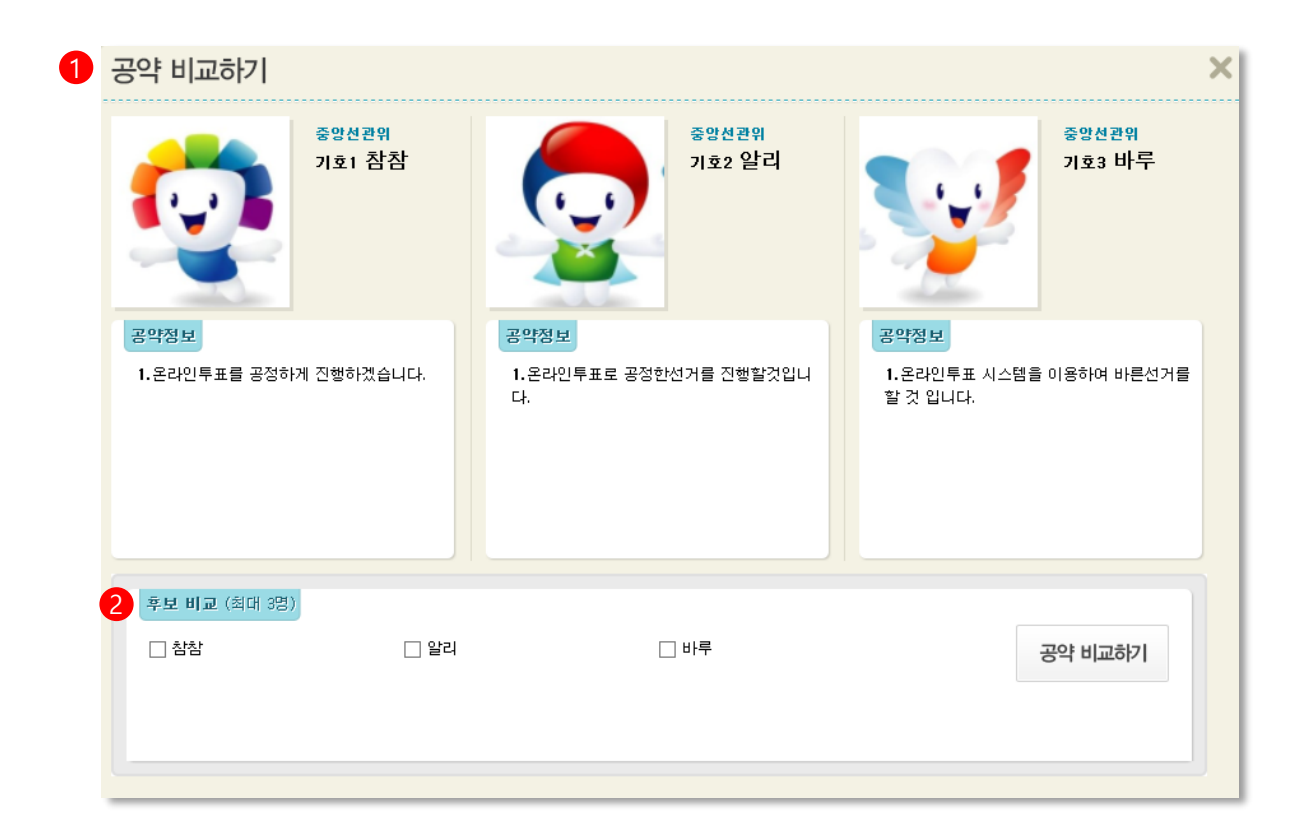

#### [후보자 공약비교 사용설명]

- 1. 공약비교 : 선택한 후보자들의 공약을 한번에 팝업으로 노출시켜 비교할 수 있습니다.
- 
- 
- 
- 2. 후보자 선택 : 공약을 비교하고 싶은 후보자를 선택하여 공약비교 가능 (최대 3명)

### 4. 안건정보 조회

#### 각 해당 선거 별 안건의 보기를 조회하는 단계입니다.

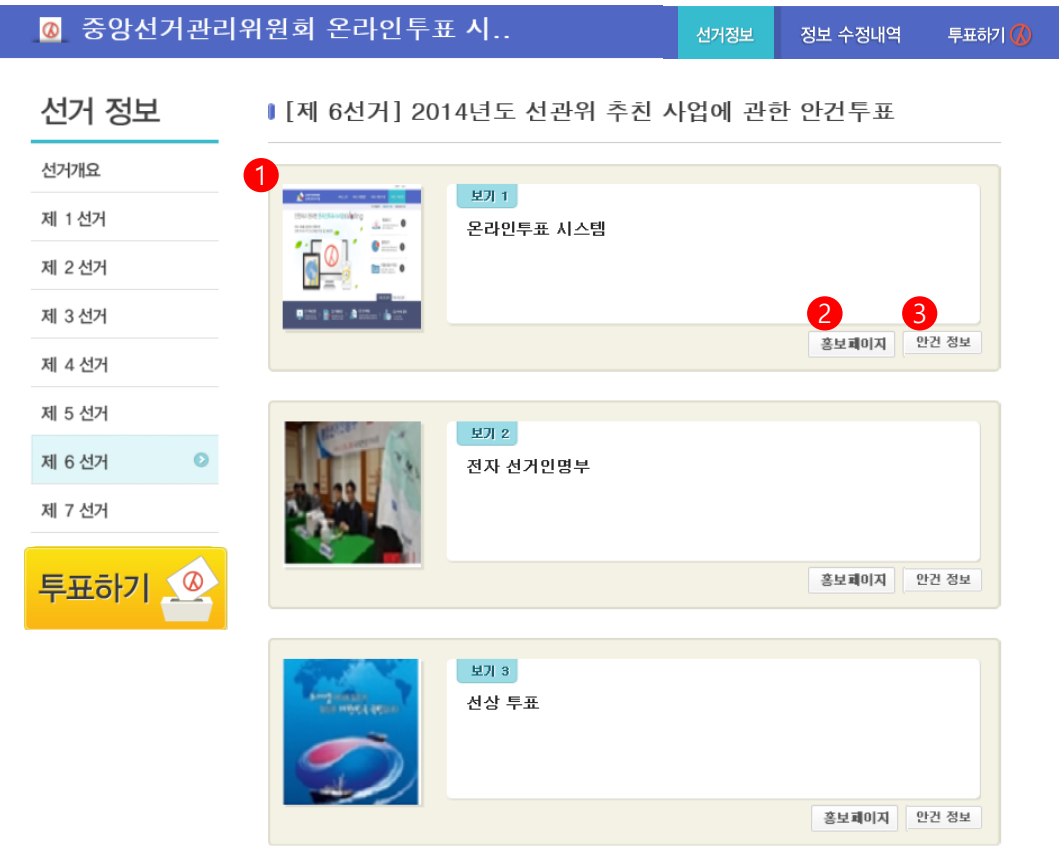

#### [안건정보 조회하기 사용설명]

- 1. 해당 선거의 안건을 조회 할 수 있습니다.
- 2. 안건의 홍보페이지를 새 창으로 확인 할 수 있습니다.
- 3. 안건보기의 상세 정보 조회 할 수 있습니다.

### 5. 투표 시 선거인 인증(1)

#### 투표화면으로 이동하기 전 해당 선거에 선거인을 인증하는 단계입니다.

#### $\rightarrow$  본인왁인 쟁보+인증번오

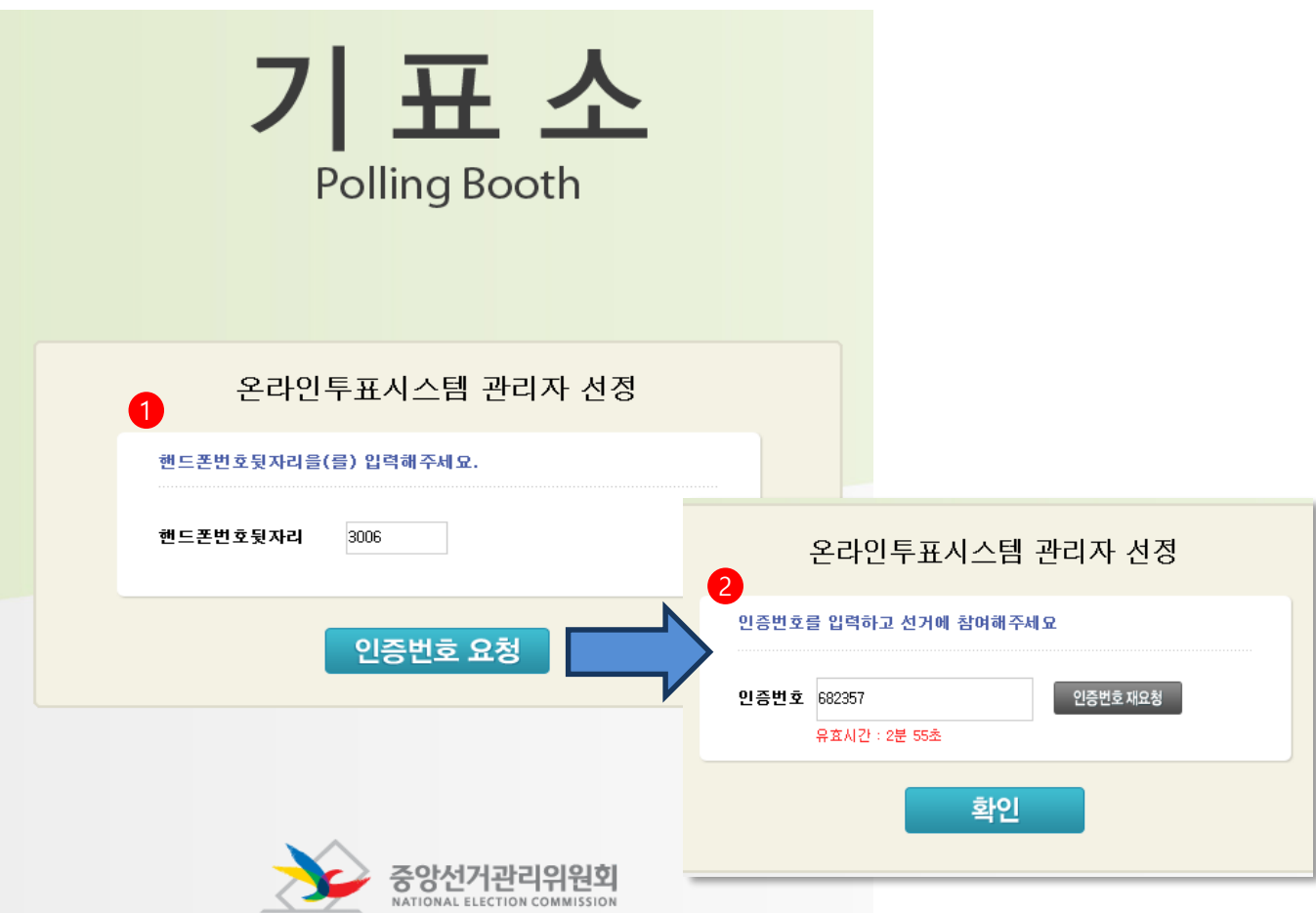

#### [선거인 정보 확인 사용설명]

○ [투표하기]를 누르면 관리자가 설정한 본인확인정보 입력 창이 나타납니다.

- 1. 본인확인정보를 입력 후 [인증번호 요청]을 누릅니다.
- 2. 수신된 인증번호를 입력 후 [확인]을 눌러 투표화면으로 이동합니다.

※ 보안 방법에 따라 동-호수, 생년월일, 학번, 사번 등 을 입력하여 선거인을 인증합니다.

### 5. 투표 시 선거인 인증(2)

#### 투표화면으로 이동하기 전 해당 선거에 선거인을 인증하는 단계입니다.  $\rightarrow$  본인왁인 쟁보

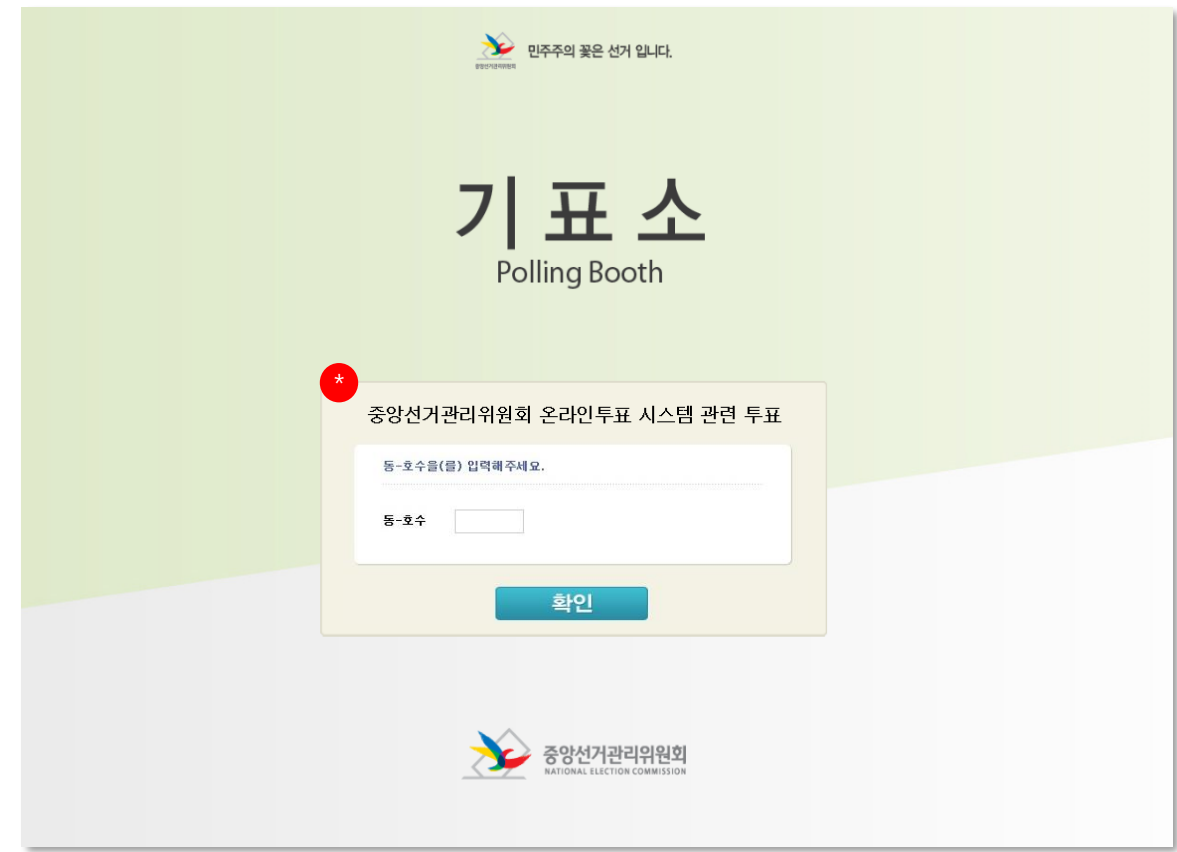

#### [선거인 정보 확인 사용설명]

- [투표하기]를 누르면 관리자가 설정한 본인확인정보 입력 창이 나타납니다.
- 1. 본인확인정보를 입력 후 [확인]버튼을 눌러 투표화면으로 이동합니다.
- ※ 보안 방법에 따라 동-호수, 생년월일, 학번, 사번 등 을 입력하여 선거인을 인증합니다.

### 5. 투표 시 선거인 인증(3)

#### 투표화면으로 이동하기 전 해당 선거에 선거인을 인증하는 단계입니다. (휴대폰 실명인증)

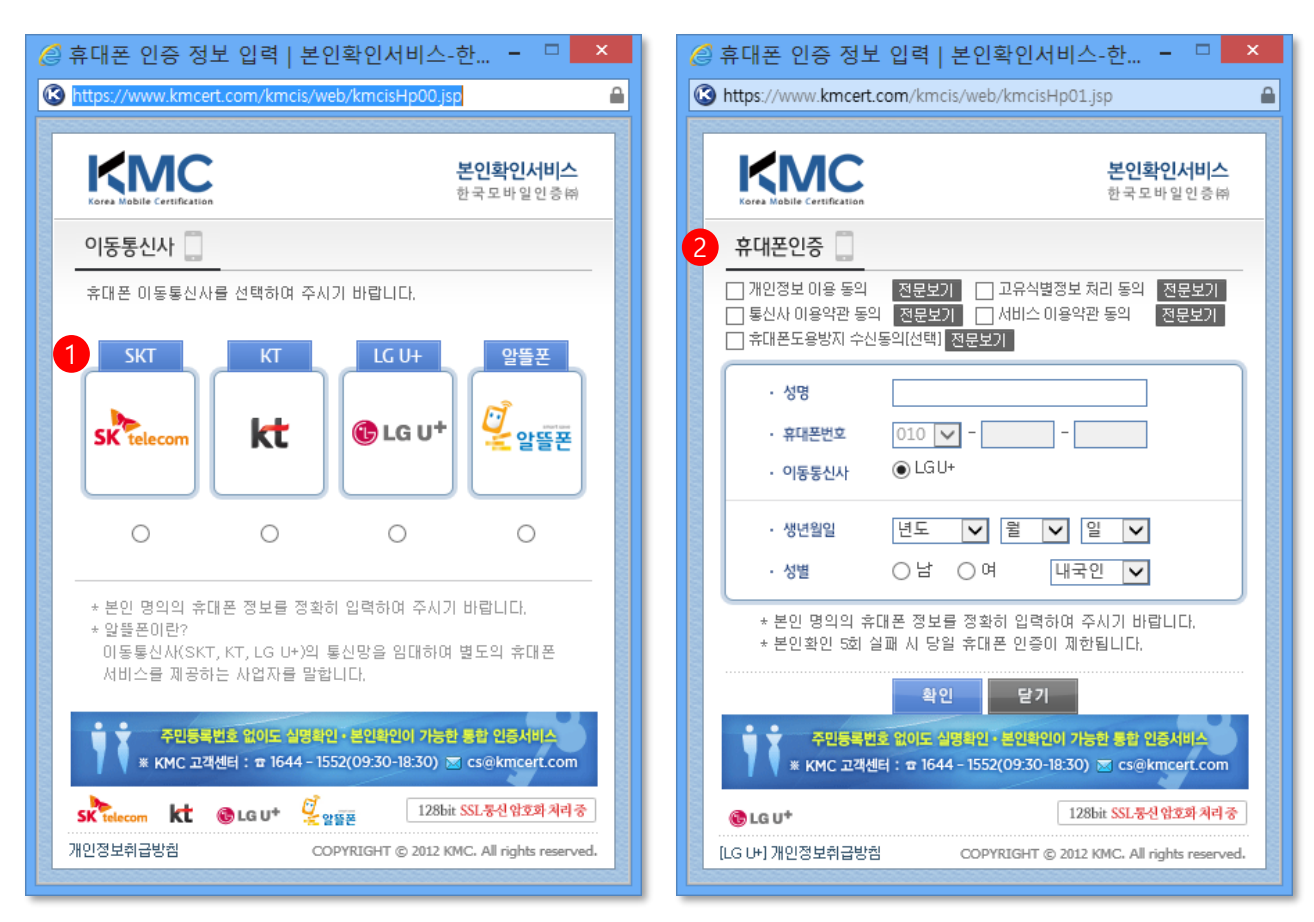

#### [선거인 휴대폰 실명인증 확인 사용설명]

[투표하기]를 누르면 관리자가 설정한 본인확인정보 입력 창이 나타납니다.

- ① 선거인의 휴대폰 단말기의 이동통신사를 선택합니다.
- ② 휴대폰 실명인증에 대한 개인정보 이용 및 이용약관 등에 체크를 한 후, 선거인의 개인정보(성명, 생년월일, 성별, 내,외국인)를 입력합니다.

#### 투표화면으로 이동하기 전 해당 선거에 선거인을 인증하는 단계입니다. (휴대폰 실명인증)

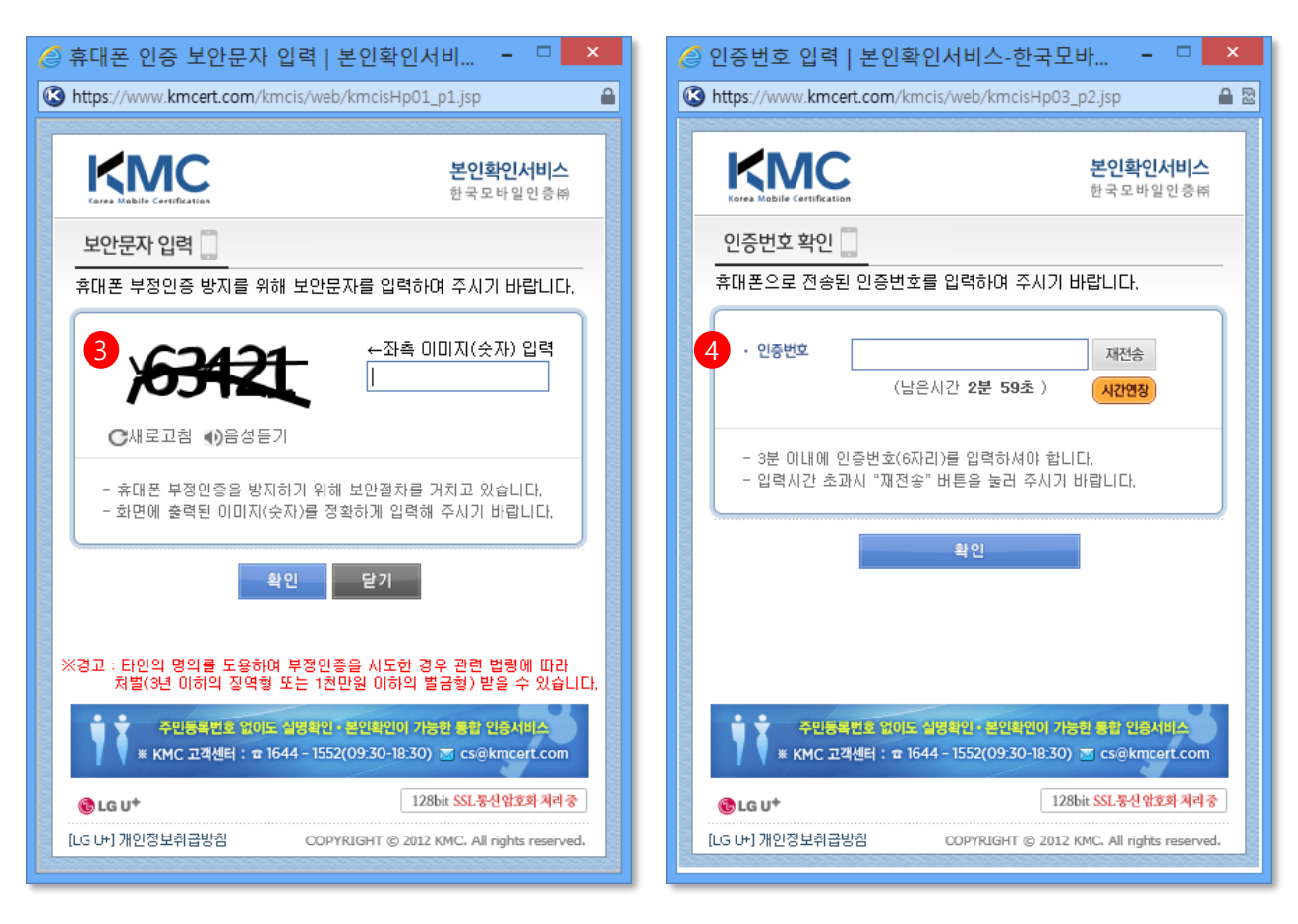

#### [선거인 휴대폰 실명인증 확인 사용설명]

- 선거인의 개인 정보를 입력하신 뒤, 다음 화면으로 이동합니다.
- ③ 휴대폰 부정인증 방지를 위한 화면에 보이는 5자리 보안문자를 입력한 후, [확인]버튼을 누르면 선거인의 휴대폰으로 인증번호가 발송됩니다.
- ④ 발송된 인증번호를 입력 한 뒤 확인 버튼을 누르면 투표 화면으로 이동합니다.

### 6. 투표하기

#### 선거인이 실제로 투표를 하는 단계입니다.

#### [찬반투표]

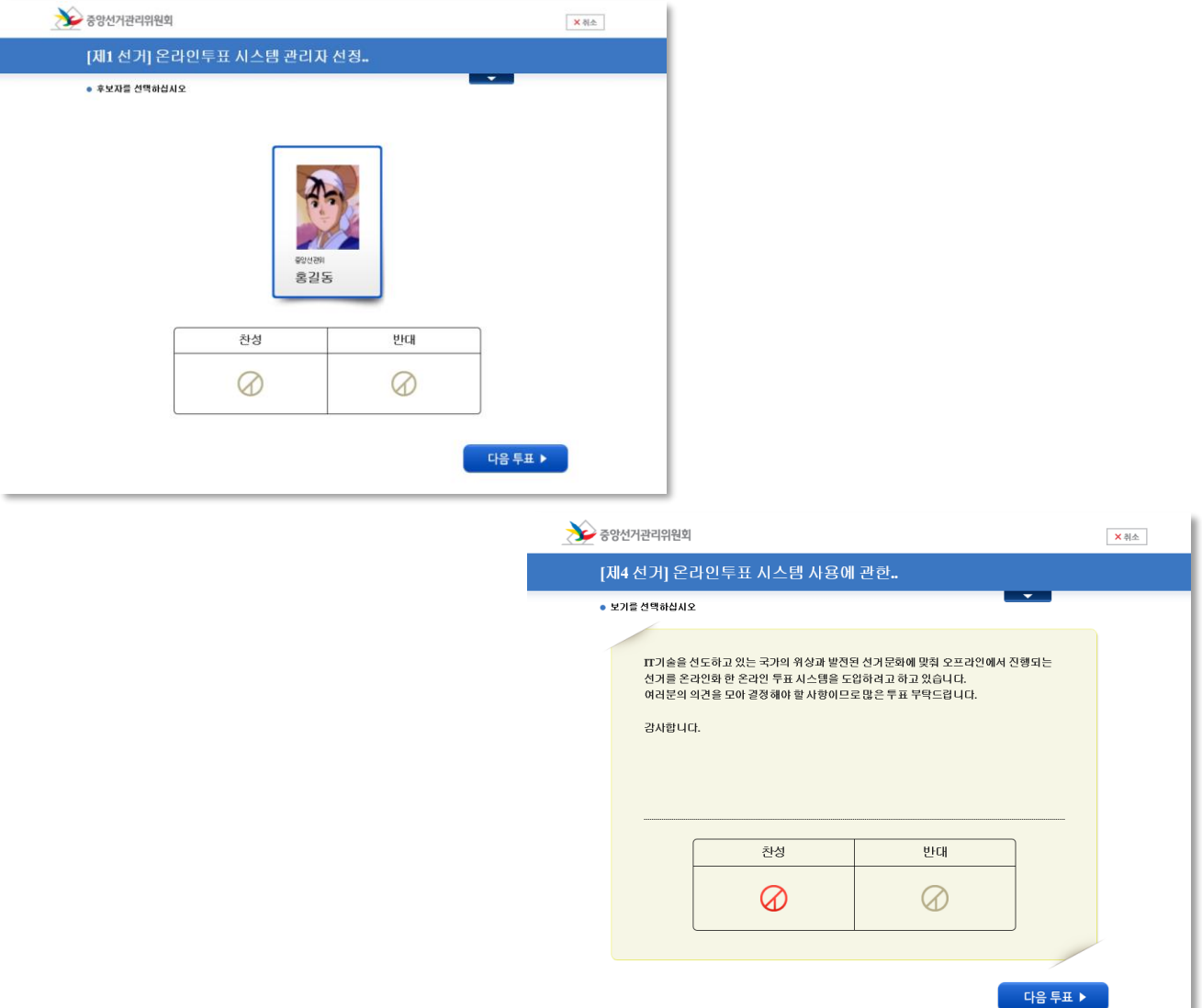

#### [투표하기 사용설명]

- 후보자 또는 안건에 대한 정보를 확인 한 뒤 찬성, 반대중 하나를 선택합니다.
- $\bigcirc$  2건 이상의 선거인 경우 [다음 투표]로 바로 이동알 수 있습니다.
- ※"투표완료" 버튼을 눌러 투표를 모두 완료해야만 해당 선거에 투표권이 행사됩니다. 정확히 확인하고 완료해주시기 바랍니다.

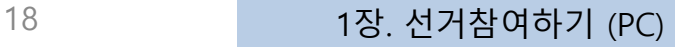

※"투표완료" 버튼을 눌러 투표를 모두 완료해야만 해당 선거에 투표권이 행사됩니다. 정확히 확인하고 완료해주시기 바랍니다.

 $\bigcirc$  2건 이상의 선거인 경우 [다음 투표]로 바로 이동알 수 있습니다.

○ 후보자가 화면에 나타나면 선거인은 원하는 후보자를 선택하여 투표합니다.

#### [투표하기 사용설명]

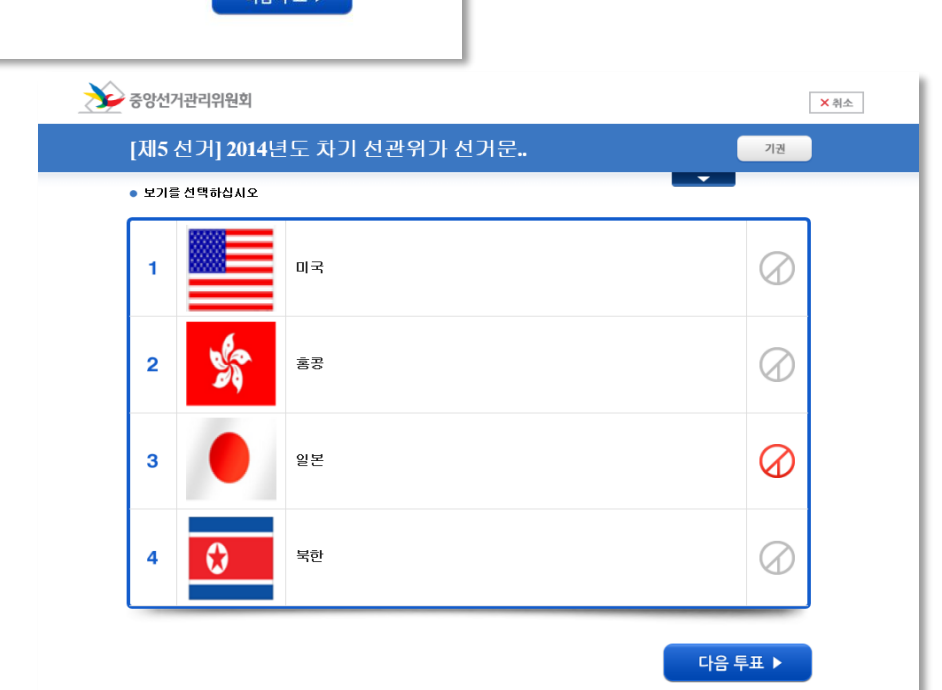

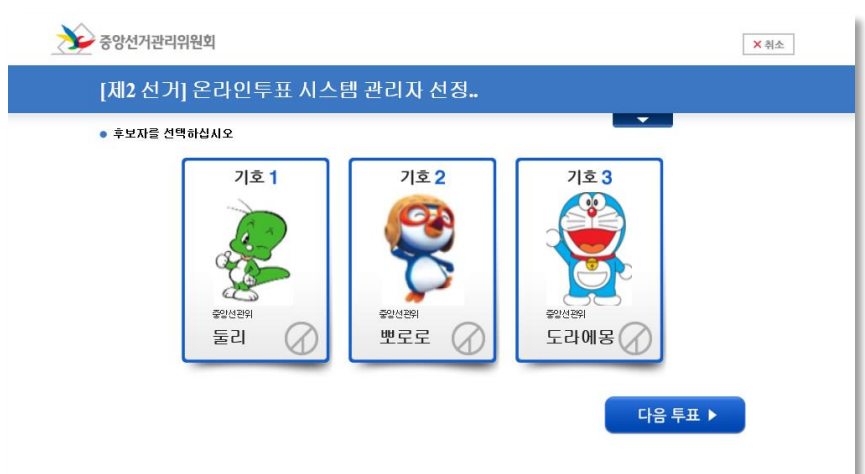

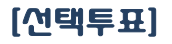

1장. 선거참여하기 (PC) 2010 19

- ※"투표완료" 버튼을 눌러 투표를 모두 완료해야만 해당 선거에 투표권이 행사됩니다. 정확히 확인하고 완료해주시기 바랍니다.
- $\bigcirc$  2건 이상의 선거인 경우 [다음 투표]로 바로 이동알 수 있으며, 마지막 투표인 경우 투표완료를 눌러 모든 투표를 완료합니다.
- 후보자 또는 안건에 대한 정보를 확인 한 뒤 원하는 점수 값(숫자)을 입력합니다.

#### [투표하기 사용설명]

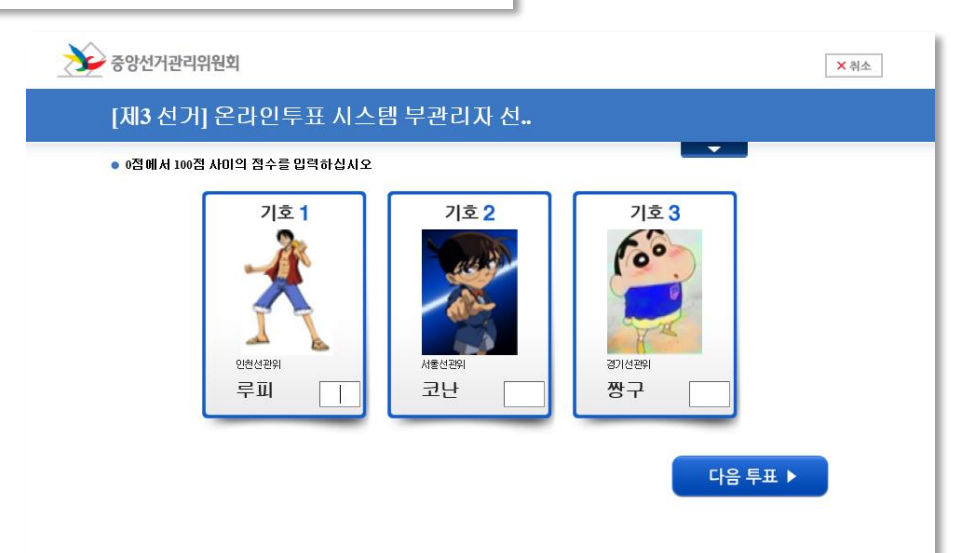

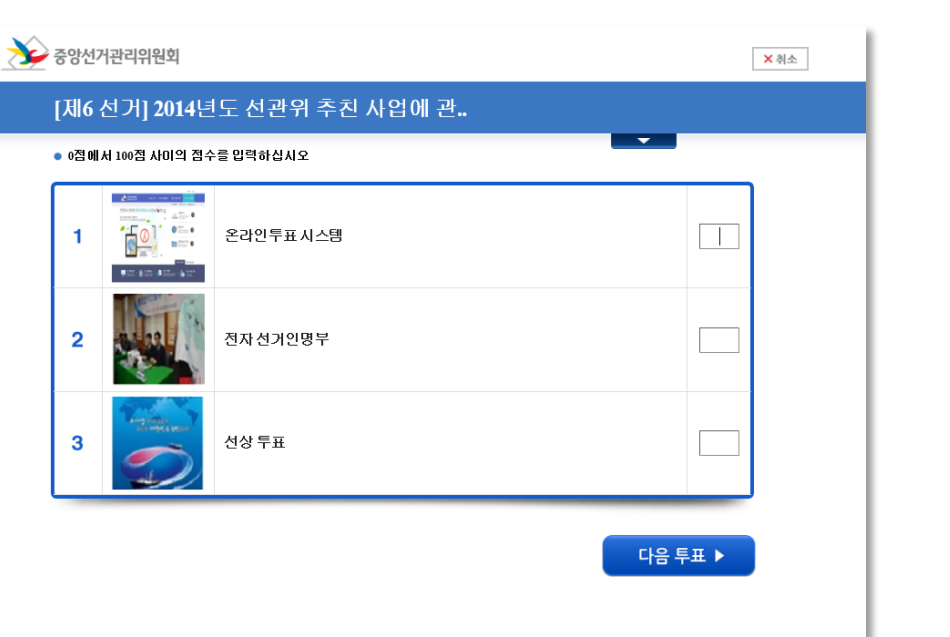

[점수투표] : 점수 값(숫자)을 입력

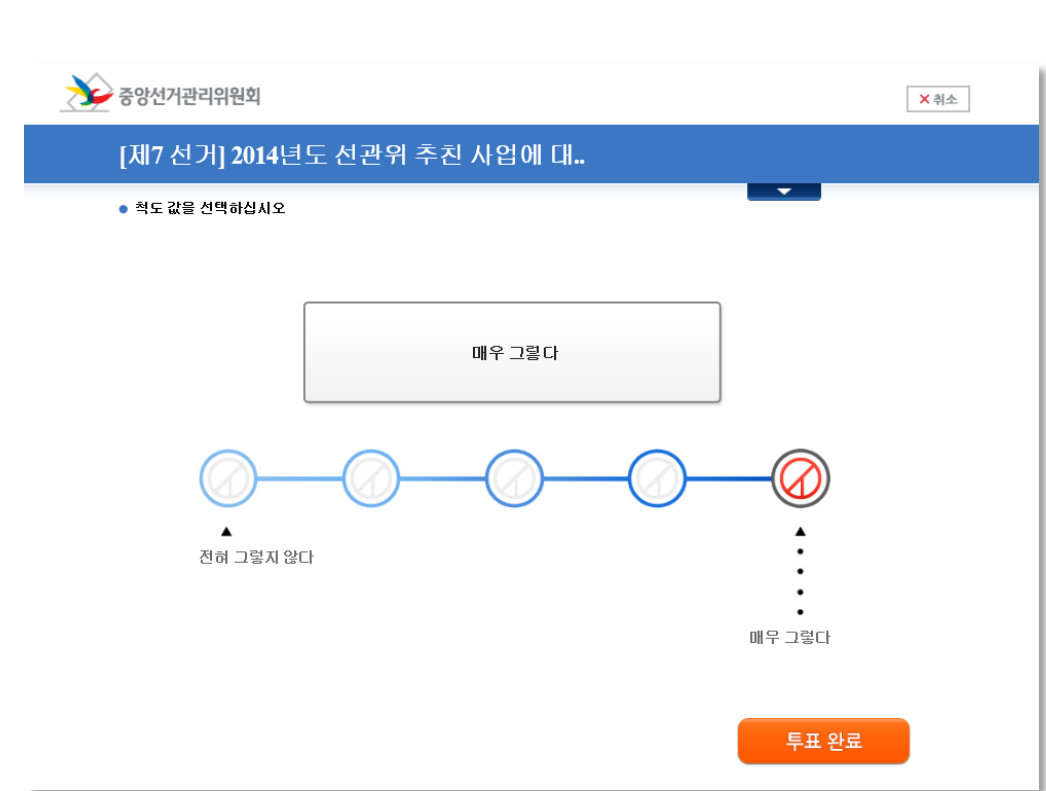

#### [투표하기 사용설명]

[척도투표]

- $\bigcirc$  안건에 대안 쟁보를 왁인 안 뒤 5개의 척도 값 중 아나를 선택합니다.
- $\bigcirc$  2건 이상의 선거인 경우 [다음 투표]로 바로 이동알 수 있습니다.

※"투표완료" 버튼을 눌러 투표를 모두 완료해야만 해당 선거에 투표권이 행사됩니다. 정확히 확인하고 완료해주시기 바랍니다.

1장. 선거참여하기 (PC) 21

[투표하기 사용설명]

- ※"투표완료" 버튼을 눌러 투표를 모두 완료해야만 해당 선거에 투표권이 행사됩니다. 정확히 확인하고 완료해주시기 바랍니다.
- $\bigcirc$  2건 이상의 선거인 경우 [다음 투표]로 바로 이동알 수 있으며, 마지막 투표인 경우 투표완료를 눌러 모든 투표를 완료합니다.
- 
- 

 $\sum$  중앙선거관리위원회

 $\sqrt{2}$ 

计算 计早

기호 1

기호 3

○ 후보자 또는 안건에 대한 정보를 확인 한 뒤 원하는 점수 값(숫자)을 입력합니다.

- 
- 

[제1 선거] 온라인투표 매체 선호도 투표 ● 후보자에게 1위에서 3위까지 순서를 정해주세요.  $PC$  $?$ 스마트폰  $2<sub>II</sub>$  $?4$ 기존 수기투표

[제2 선거] 온라인투표 관리자 선호도 투표

● 후보자에게 1위에서 3위까지 순서를 정해주세요.

참참

×취소

X취소

 $P_{\rm H}$ 

투표 완료

다음 투표 ▶

 $?$ 

 $?4$ 

기호 2 (-)

알리

 $\sum$  중앙선거관리위원회

1

 $\overline{2}$ 

3

### [선호투표] : 선호 순위를

선거인이 [투표완료]버튼을 누르면 다음화면에 투표확인증이 뜹니다.

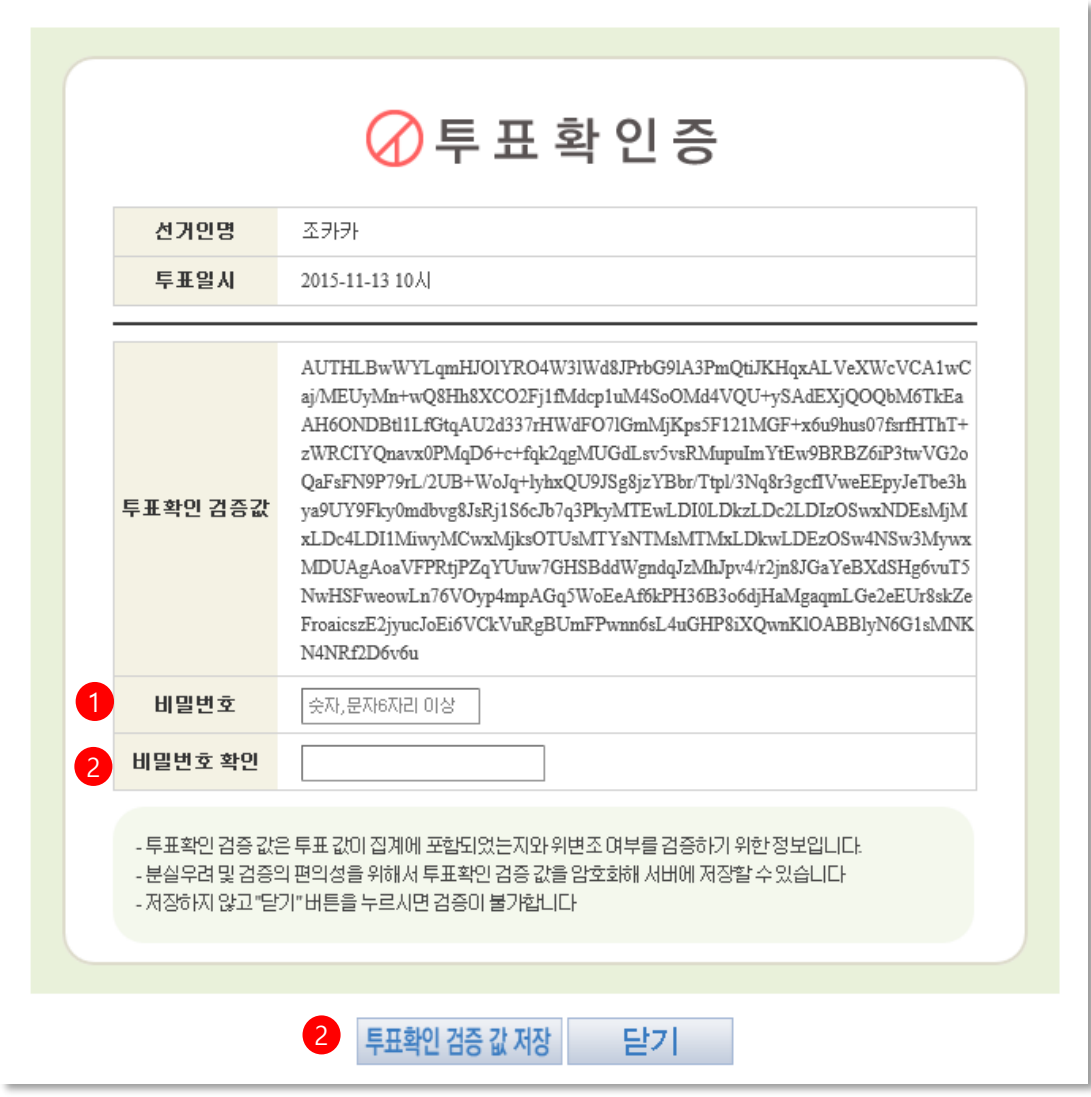

#### [투표확인증 사용설명]

○ 선거인이 투표를 완료하면 뜨는 화면입니다.

○ 선거인의 투표값이 개표결과에 반영이 되었는지 알 수 있는 투표확인증 입니다.

- 1. 선거인이 비밀번호를 지정하여 입력합니다.
- 2. 입력한 비밀번호를 확인합니다.
- 3. [투표확인 검증 값 저장]버튼을 눌러 투표확인 검증 값을 저장합니다. [닫기]버튼을 누르면 개표 후에 투표값 반영 여부를 확인 할 수 없습니다.

### 7. 결과보기

선거 개표가 완료된 후 선거인이 결과를 확인 하는 단계입니다.

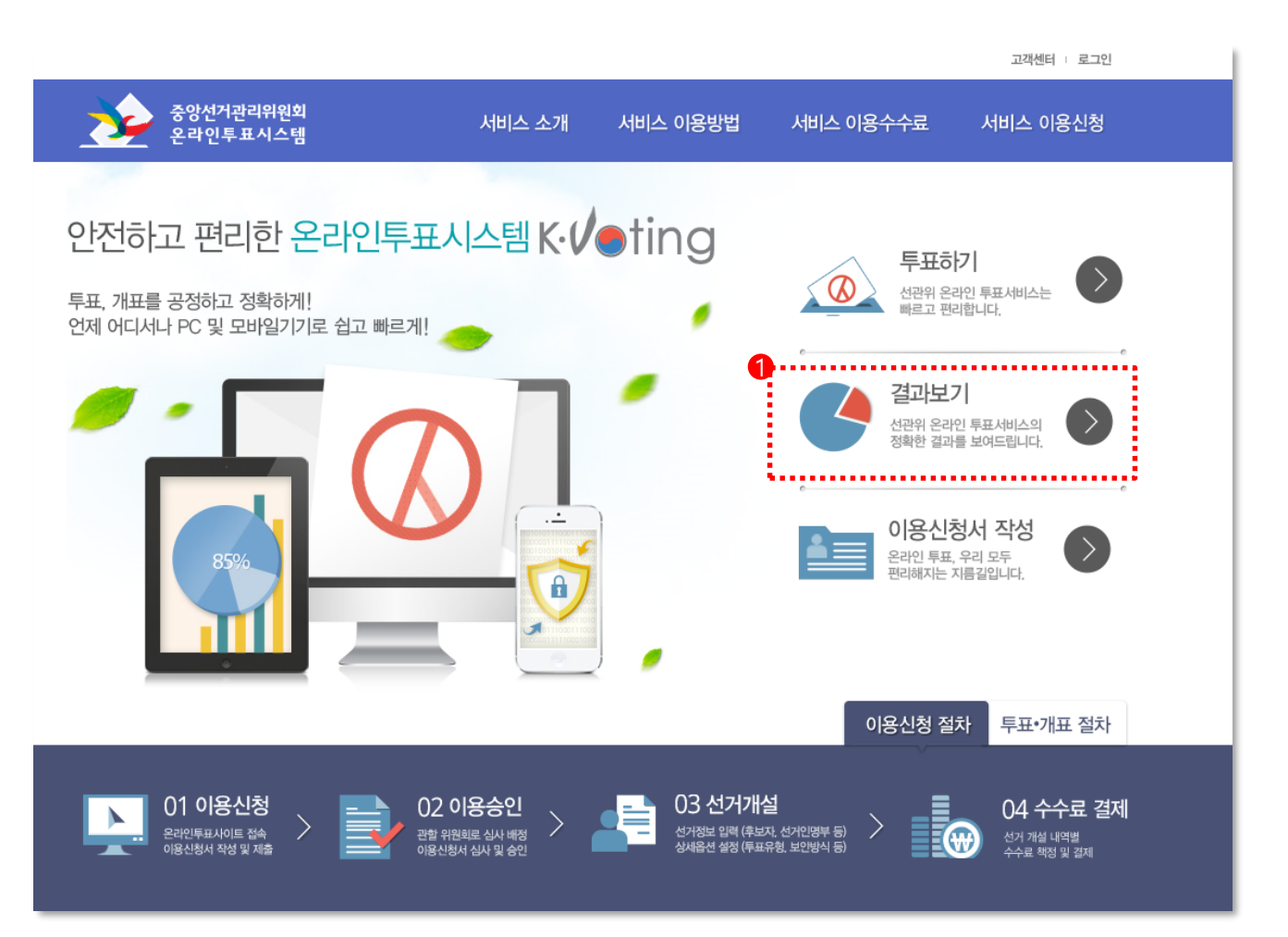

#### [결과보기 사용설명]

○ [prv.kvoting.go.kr](http://www.kvoting.go.kr/) 접속하여 결과보기를 눌러서 로그인합니다. ○ 문자로 수신된 개인URL을 인터넷 주소창에 입력하여 로그인합니다. 개표 완료 된 선거 결과는 요약정보와 상세정보로 구분되어 노출됩니다.

#### [인명 선택투표 결과 확인하기]

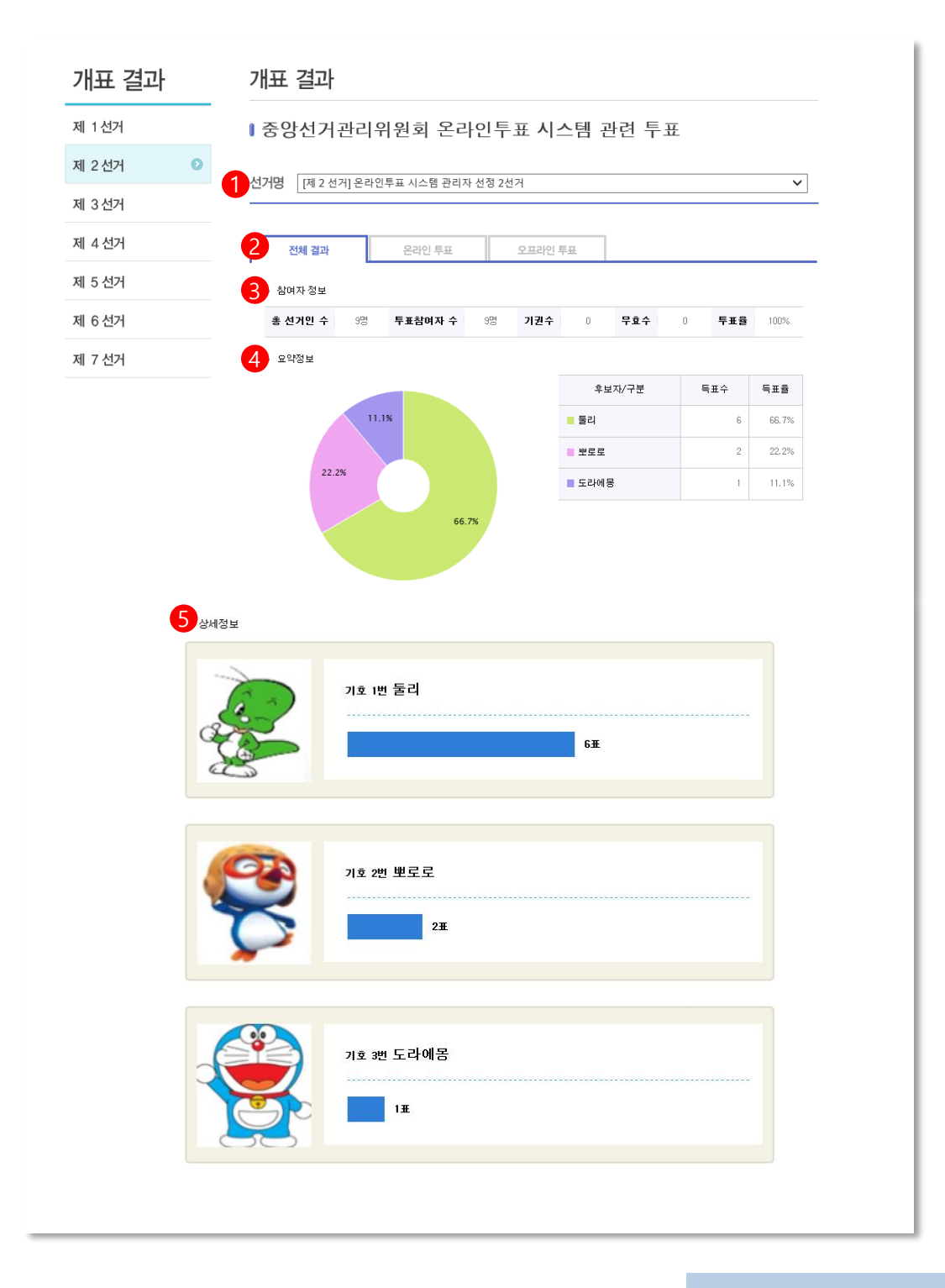

#### [인명 선택투표 결과보기]

- $\bigcirc$  개표결과에 대안 투표정보를 왁인 알 수 있습니다.
- 1. 선거를 선택해서 각 선거 별 결과를 조회 할 수 있습니다. (선거인이 해당되는 선거의 개표결과만 조회할 수 있습니다.)
- 2. 수기투표를 병행한 경우에만 각 매체 별 탭 (전체결과, 온라인투표, 오프라인투표)으로 구분되어 결과값을 확인 할 수 있습니다.
- 3. 각 투표에 대한 참여자 정보를 확인 할 수 있습니다.
- 4. 요약 정보 : 개표결과를 다 득표순 파이 차트 형식으로 결과를 보여줍니다.
- 5. 상세 정보 : 해당 선거의 개표결과를 기호순 바 차트 형식으로 보여줍니다.

#### [안건 점수투표 결과 확인하기]

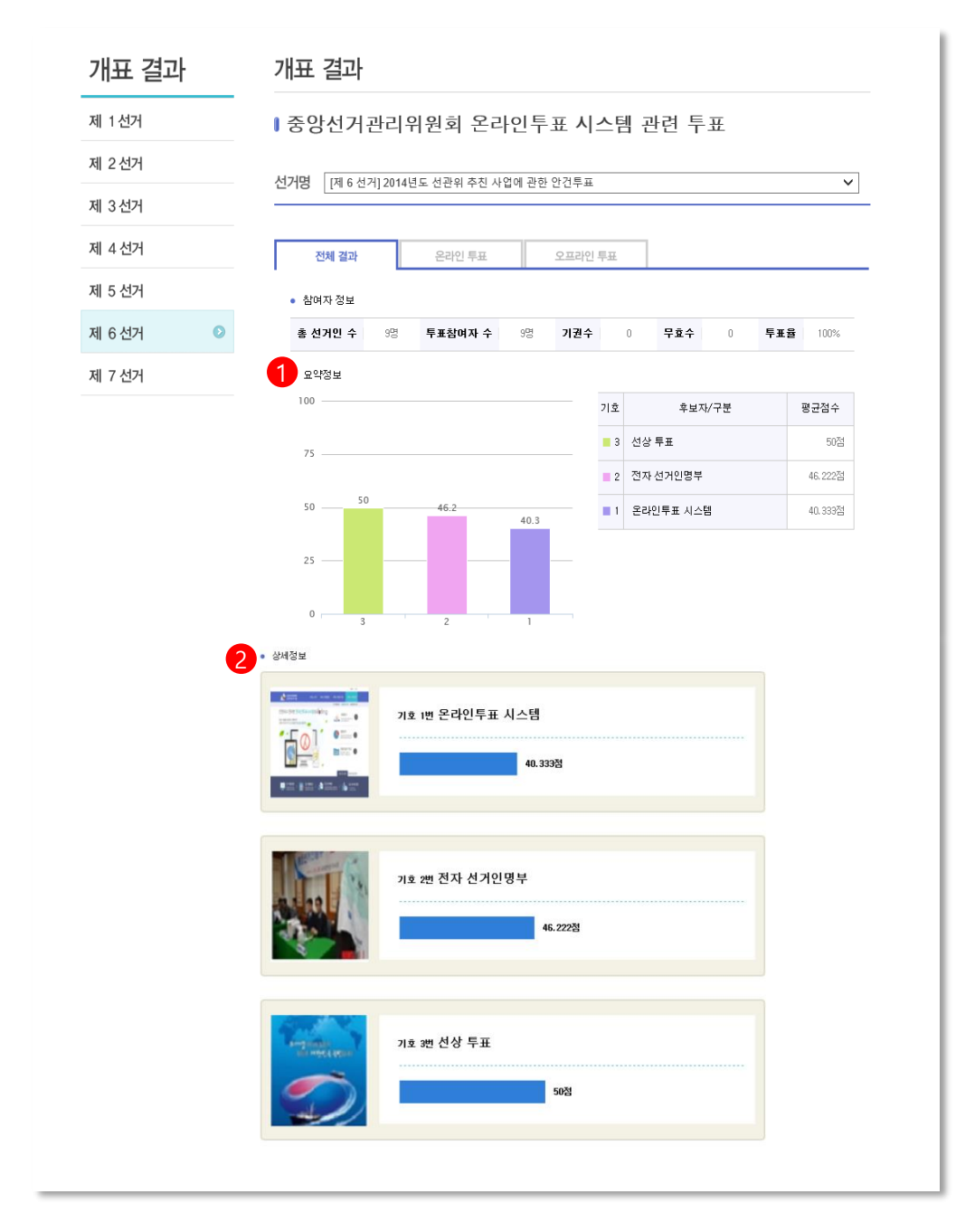

○ 개표결과에 대한 투표정보를 확인 할 수 있습니다.

1. 요약 정보 : 해당 투표결과에 대하여 다 득표순 히스토그램 형식으로 결과를 보여줍니다.

2. 상세 정보 : 선거결과를 기호 순 바 차트 형식으로 보여줍니다.

#### [인명 찬반투표 결과 확인하기]

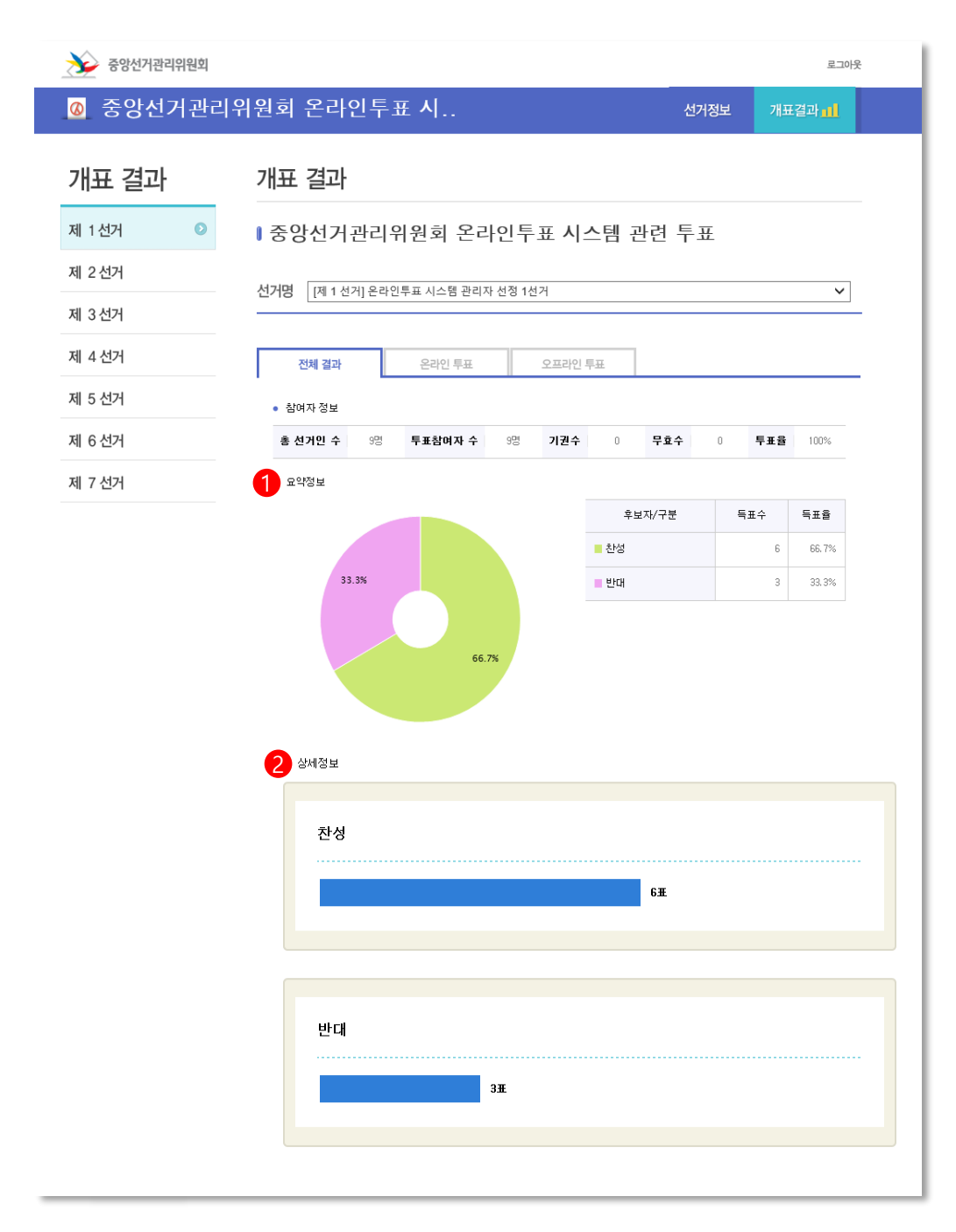

 $\bigcirc$  개표결과에 대안 투표정보를 왁인 알 수 있습니다.

1. 요약 정보 : 해당 투표결과에 대하여 다 득표 순 파이차트 형식으로 결과를 보여줍니다.

2. 상세 정보 : 투표결과를 기호순 바 차트 형식으로 보여줍니다.

#### [안건 척도투표 결과보기]

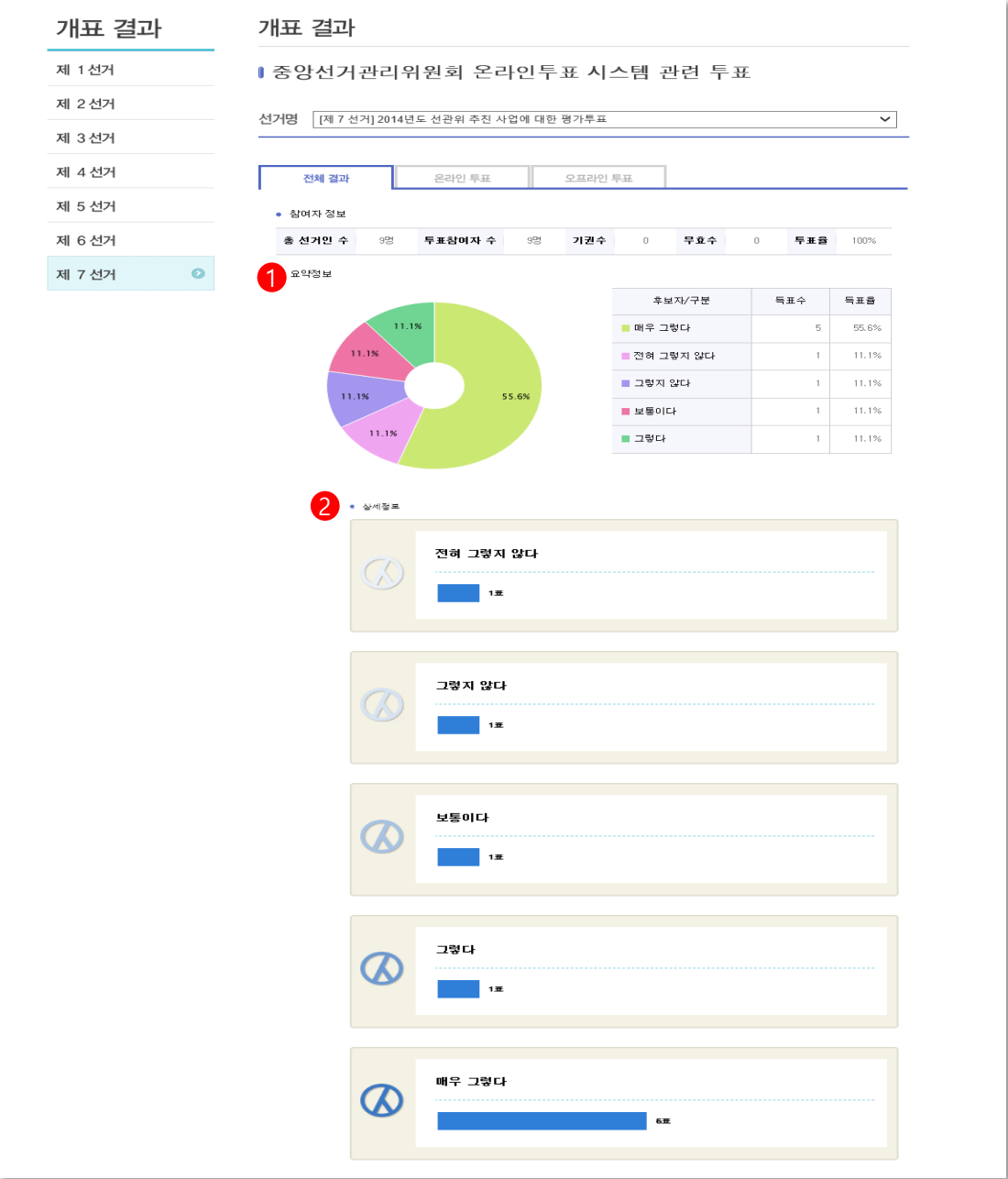

 $\bigcirc$  개표결과에 대안 투표정보를 왁인 알 수 있습니다.

1. 요약 정보 : 해당 투표결과에 대하여 다 득표순 파이차트 형식으로 결과를 보여줍니다.

2. 상세 정보 : 투표결과를 기호순 바 차트 형식으로 보여줍니다.

## 10. 투표값 검증하기

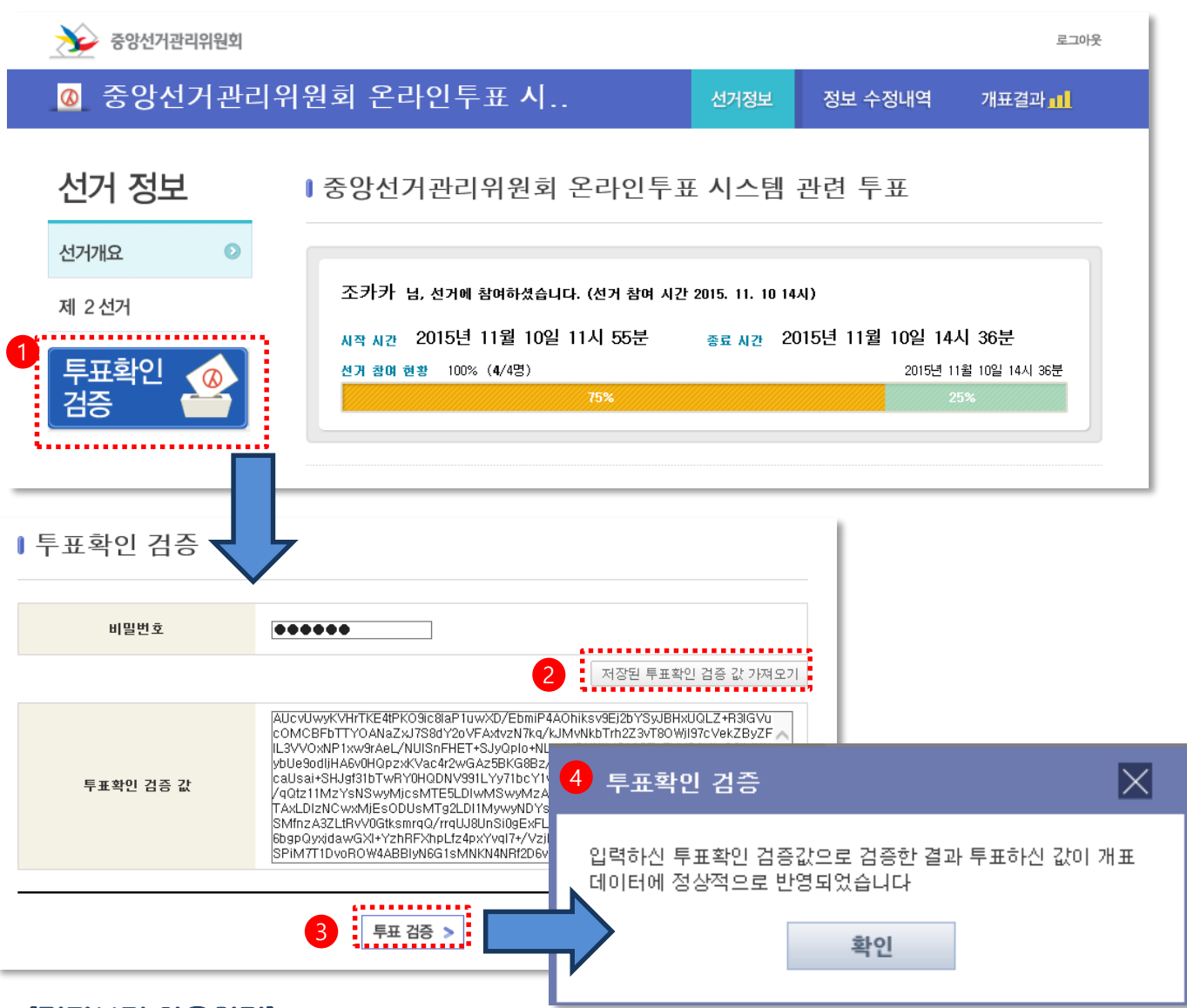

#### [결과보기 사용설명]

- $\bigcirc$  투표완료 우,개표 완료된 시점에서 투표값을 검증 알 수 있습니다.
- $\bigcirc$  PC와 스마트폰 매체에서만 투표값을 검증 알 수 있습니다.
- 1. 선거홈에 로그인하여, [선거정보의 투표확인 검증] 버튼을 누릅니다.
- 2. 선거인이 입력한 비밀번호를 입력 후, [저장된 투표확인 검증 값 가져오기]버튼을 눌러 검증값을 가져옵니다.
- 3. [투표검증]버튼을 눌러서 투표값을 검증합니다.
- 4. 선거인이 입력한 투표값이 개표결과에 정상적으로 반영되었음을 확인하고 [확인]버튼을 누릅니다.
	- \* [닫기]버튼을 누르면 개표 후에 투표값 반영 여부를 확인 할 수 없습니다.

1장. 선거참여하기 (PC)

# 선거참여하기 (스마트폰) 2장

## 1. 선거 참여하기

#### [선거참여 화면 안내]

○ 온라인 전자투표에 관한 설명과 선거 정보 및 투표를 할 수 있는 로그인을 합니다.

- 발송된 개인 URL 의 마지막 문자열(영문, 숫자 조합)과 보안문자를 입력하여 로그인을 합니다.

- 발송된 개인 URL을 누른 후, 보안문자를 입력하여 로그인을 합니다.

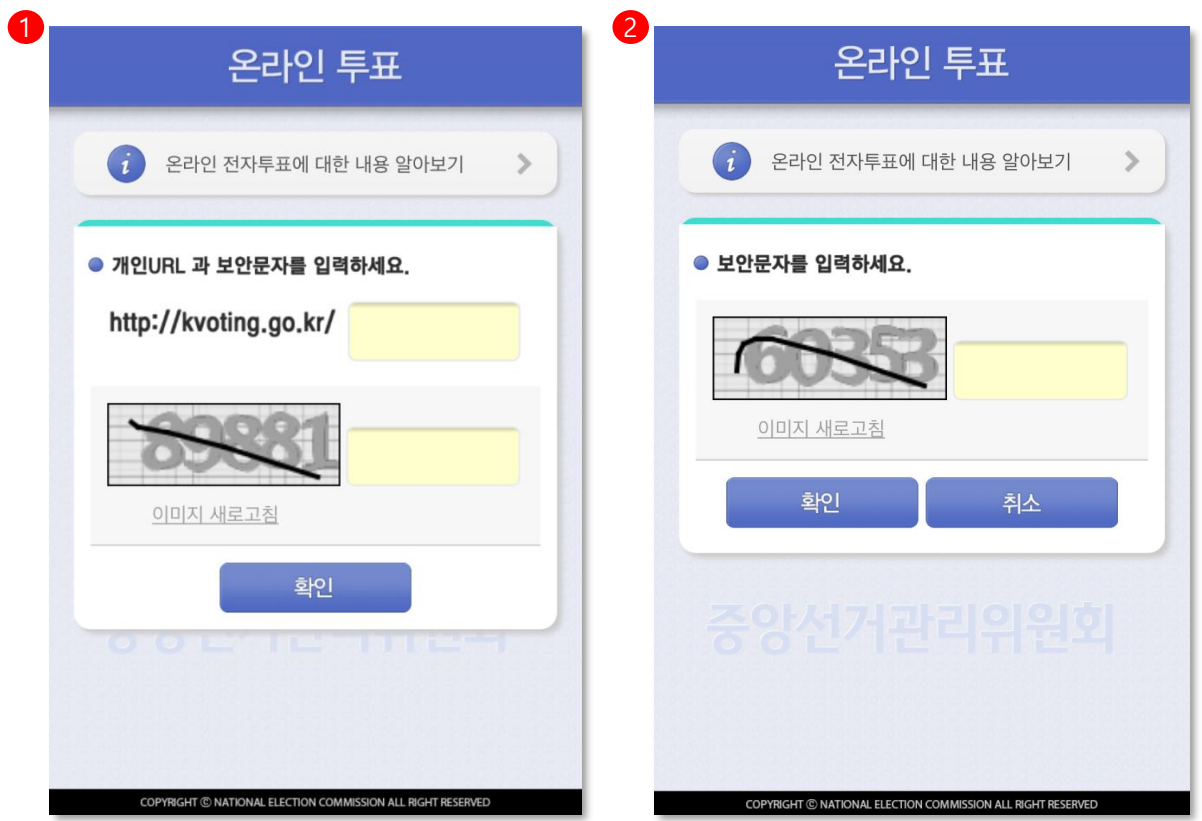

#### [선거 참여하기 방법]

- 1. [prv.kvoting.go.kr](http://www.kvoting.go.kr/)로 접속 우 유대폰 문자 및 이메일로 수신된 개인 URL 의 마지막 문자열 (영문, 숫자 조합)과 보안문자를 입력하여 선거 홈으로 이동합니다.
- 2. 휴대폰 문자 및 이메일로 수신된 개인 URL([prv.kv.go.kr/\\*\\*\\*\\*\\*\\*\)](http://www.kvoting.go.kr/******)을 누른 후, 보안문자를 입력하여 선거 홈으로 이동합니다.
- ※ 로그인시 선거 보안방식에 따라 인증 항목이 추가 될 수 있습니다. (ex: 선거인 휴대폰번호, 선거인 생년월일 등등)

로그인 입력한 후 선거정보, 후보자(안건)정보를 조회하는 단계입니다.

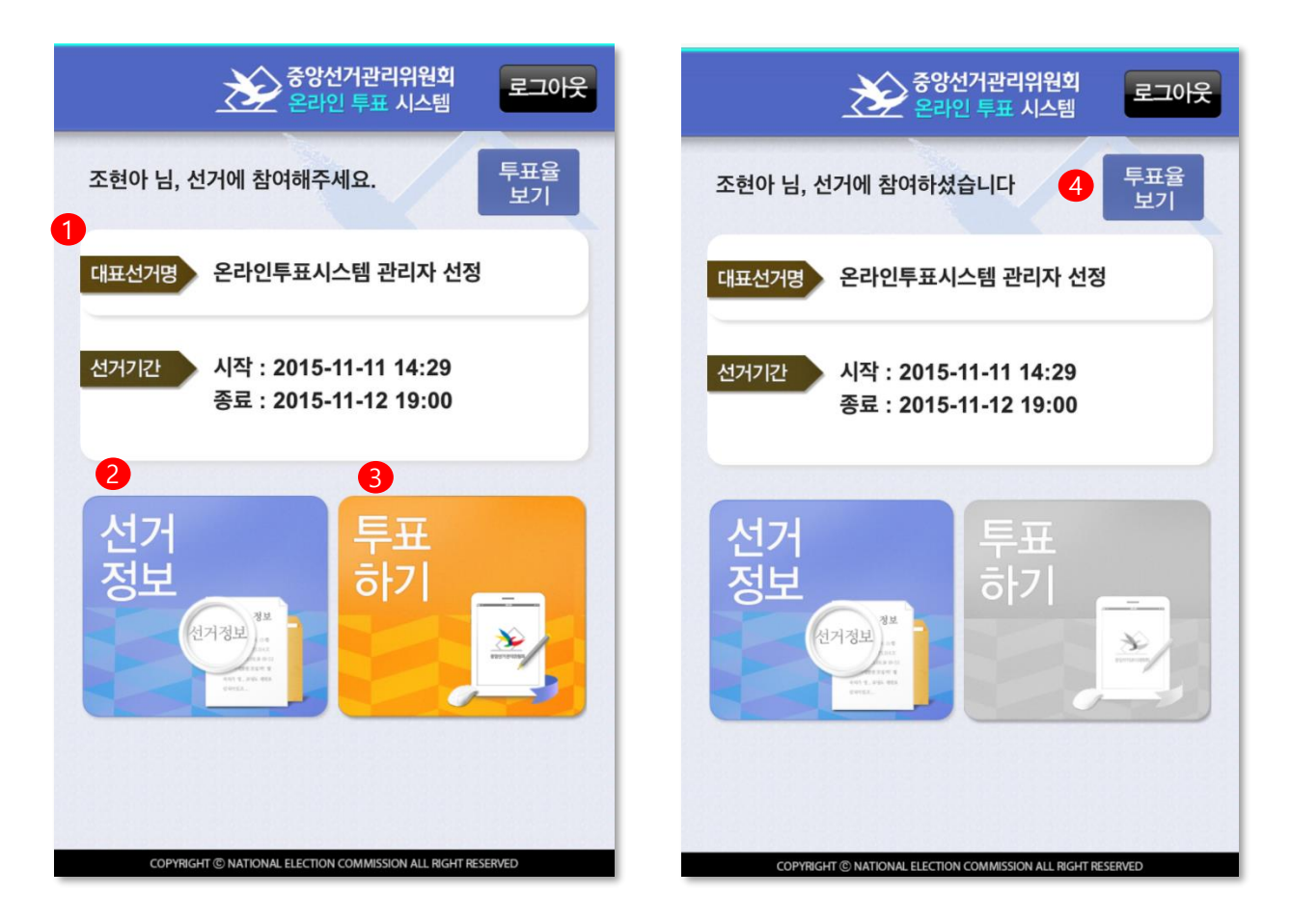

#### [선거정보 조회 및 투표하기 사용방법]

- 선거 명, 선거기간, 각 선거 별 후보자(안건)정보 등의 정보를 조회 및 투표하기
- 1. 대표 선거 명, 선거기간에 대한 정보를 확인 할 수 있습니다.
- 2. 각 선거 별 후보자, 안건 정보 조회 할 수 있습니다.
- 3. [투표하기] 버튼을 눌러 투표에 참여합니다. ※ 투표의 시작여부에 따라 색상으로 구분합니다. → 투표시작 전 (회색, 미 활성) / 투표개시 후(주황색, 활성) / 투표완료 후(회색, 미 활성)
- 4. 투표율 보기를 통해서 해당 선거의 현재 투표율을 열람 할 수 있습니다.

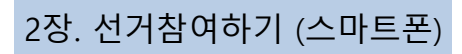

### 3. 선거 투표율 조회

#### 해당 선거에 대한 투표율을 실시간으로 조회 할 수 있는 기능입니다.

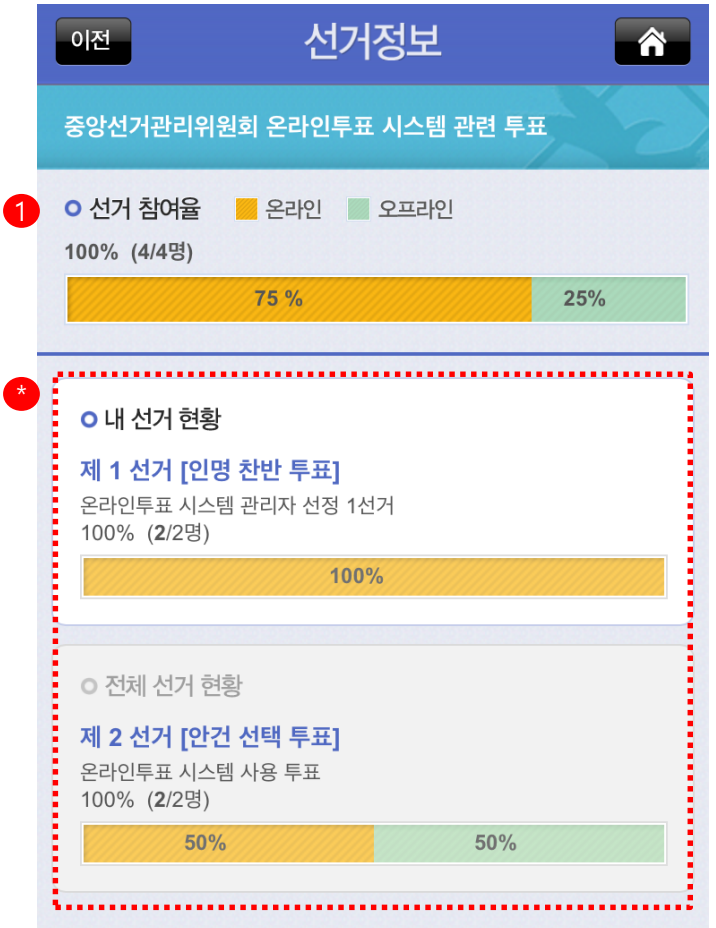

#### [선거 투표율 조회 사용방법]

- [투표율보기] 버튼을 눌렀을 때의 화면입니다.
- 1. 전체 선거의 실시간 참여율을 확인 할 수 있습니다.
- ※ 선거현황은 [내 선거 현황]과 [전체 선거 현황]으로 구분되어 모든 투표율을 조회할 수 있습니다.
- 내 선거 현황 : 선거인에게 지정된 선거 현황 (선거인이 투표해야 하거나, 투표한 선거)
- 전체 선거 현황 : 선거인에게 지정되지 않은 선거의 현황

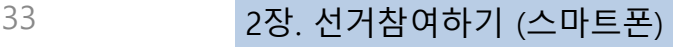

[선거정보]버튼을 눌러, 선거 별 정보를 조회하는 화면입니다.

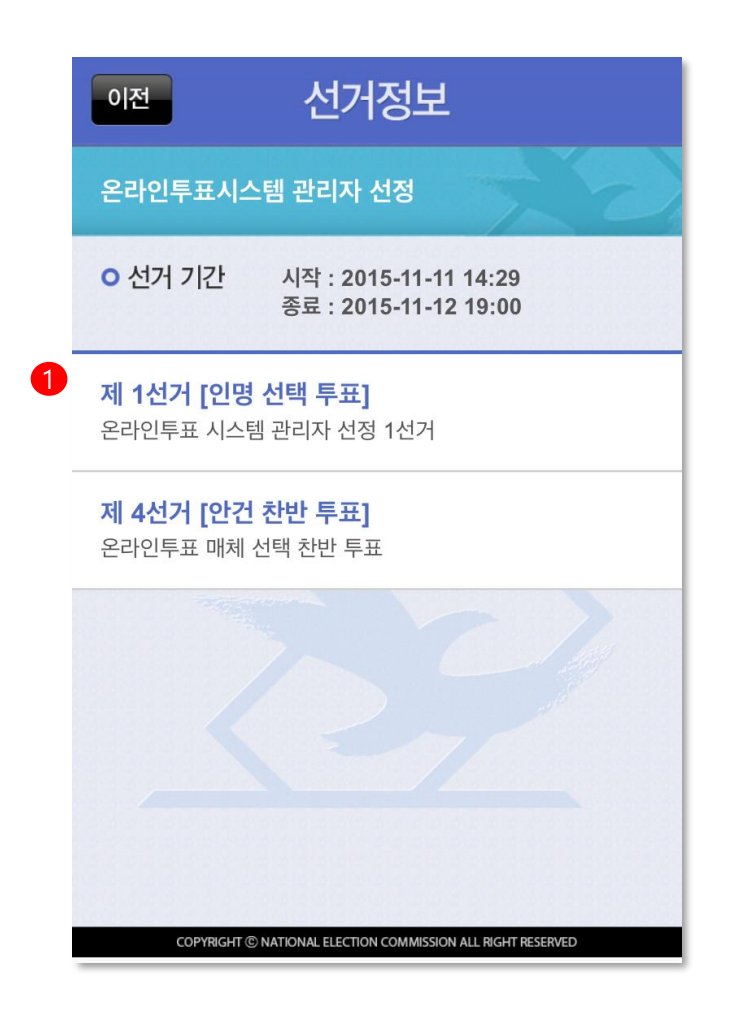

#### [개별 선거 정보 조회 사용방법]

- 선거 별 정보를 터치해서 조회 할 수 있습니다.
- 1. 선거를 선택하여, 각 선거 별 후보자 또는 안건 정보를 조회 할 수 있습니다. (본인에게 해당되는 선거의 정보만 조회가 가능합니다)

### 5. 후보자 정보 조회

선거 별 후보자의 정보를 조회하는 화면입니다.

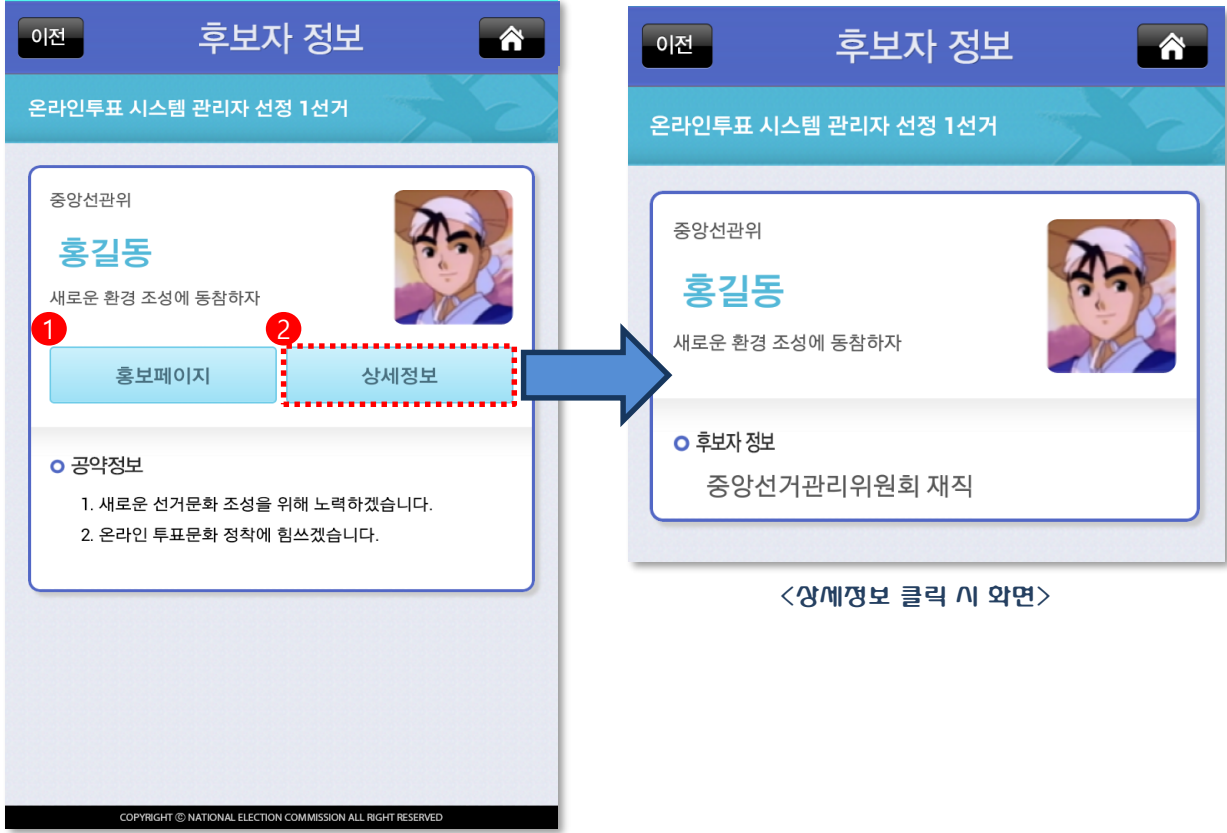

#### [후보자 정보조회 사용설명]

- 1. 후보자 홍보페이지 : 후보자의 홍보페이지를 새 창으로 확인 할 수 있습니다.
- 2. 후보자 상세정보 : 해당 후보자의 후보자의 소속정보, 이름, 캐치프레이즈, 상세프로필 정보를 새 창에서 확인 할 수 있습니다.

#### [후보자 공약비교]

각 해당 선거 별 후보자의 공약비교 화면 입니다.

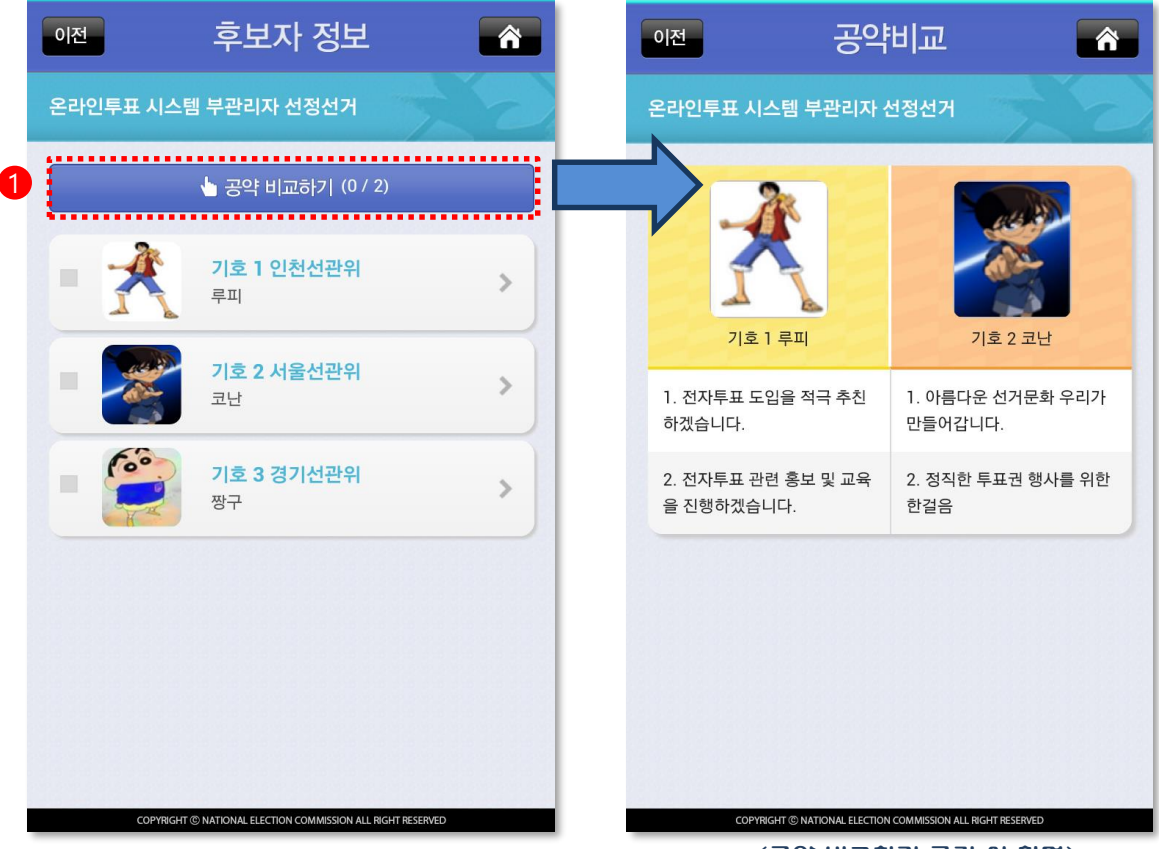

<공약 비교하기 클릭 시 화면>

#### [후보자 공약비교 사용설명]

- 1. 후보자 공약비교 : 공약을 비교하고 싶은 후보자를 선택하여 조회합니다. (최대 2명까지 가능)
- 2. 공약비교 : 선택한 후보자들의 공약을 한번에 비교할 수 있습니다.

### 6. 안건정보 조회

각 해당 선거 별 안건의 보기를 조회하는 단계입니다.

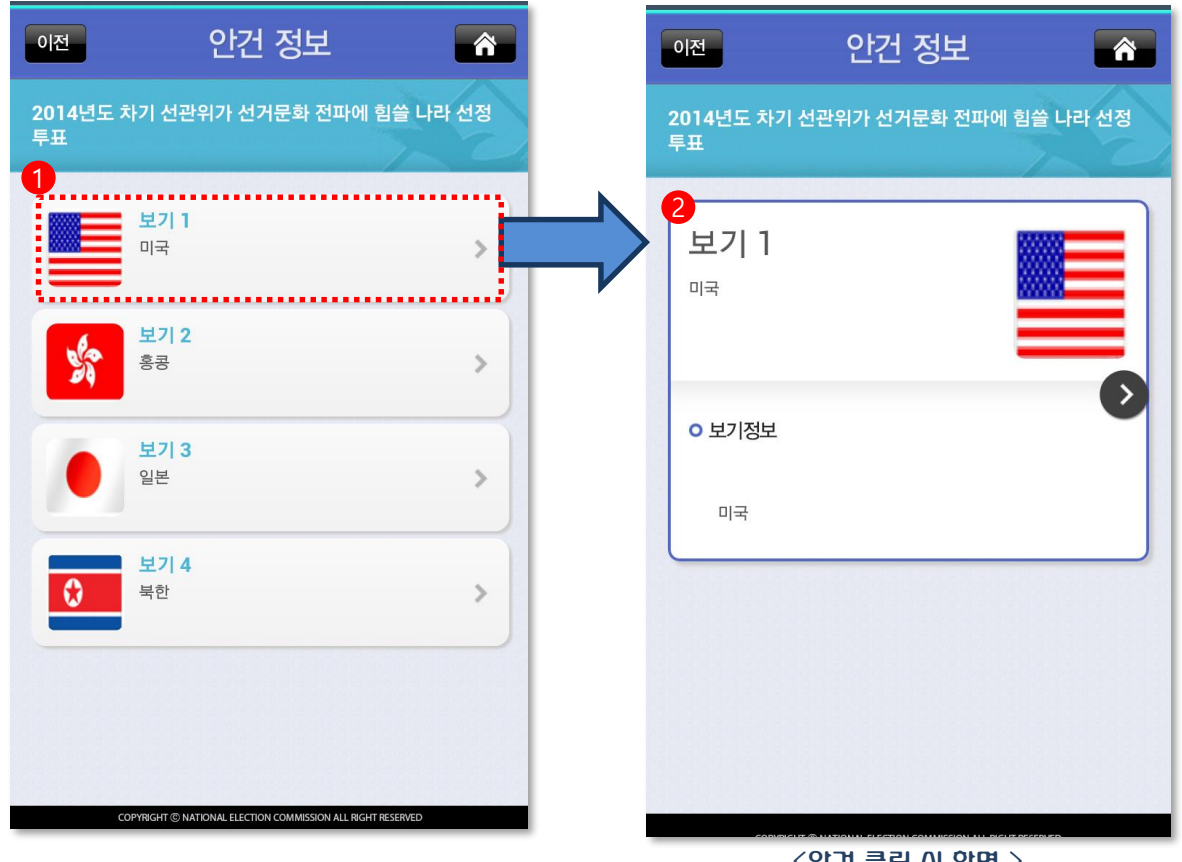

<안건 클릭 시 화면 >

#### [안건정보 조회하기 사용설명]

1. 안건 보기 정보 : 해당선거에 안건의 보기정보, 기호, 안건보기 정보를 조회 할 수 있습니다.

2. 안건 보기 정보 조회 : 버튼을 눌러 안건의 보기정보를 확인 할 수 있습니다.

#### [안건정보 조회하기]

#### 각 해당 선거 별 안건의 보기를 조회하는 단계입니다.

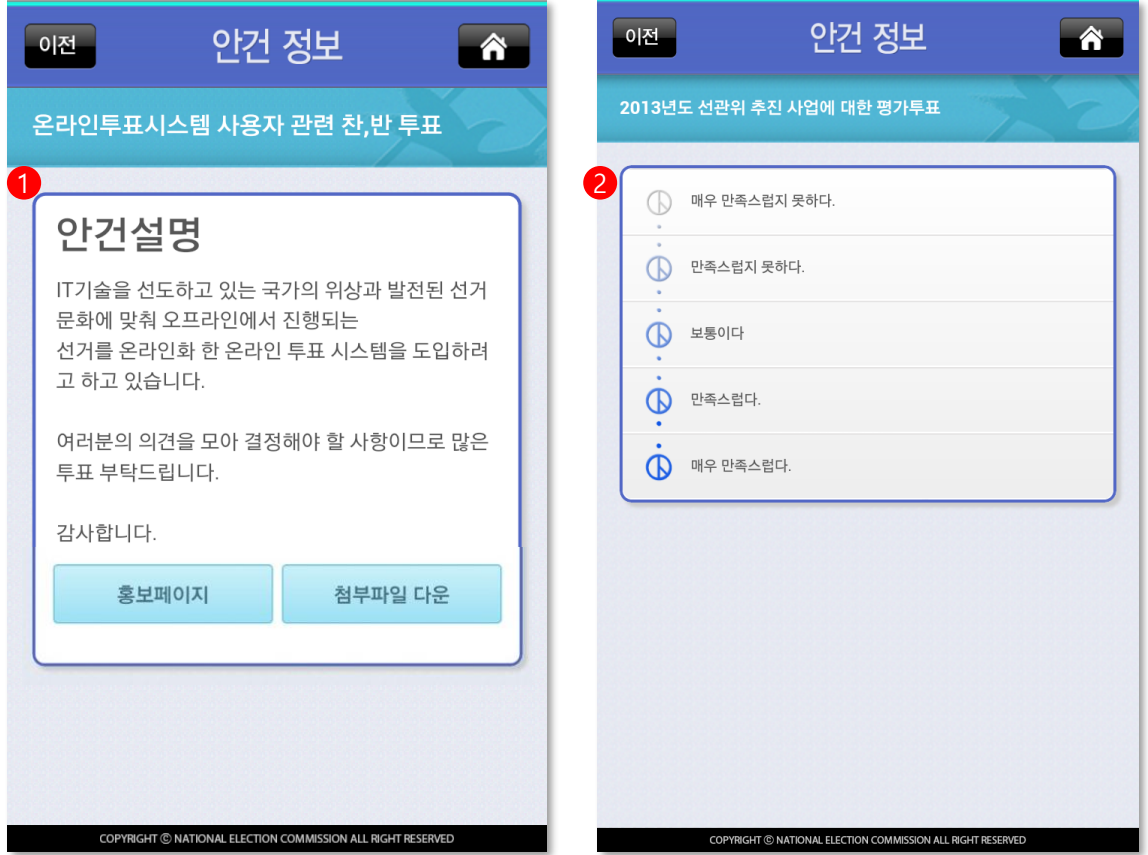

#### [안건정보 조회하기 사용설명]

- 1. 안건 찬반투표 정보입니다. ([홍보페이지] 클릭 시 새 창으로 홍보페이지를 확인 할 수 있으며, [첨부파일 다운] 클릭 시 파일이 다운로드 됩니다.)
- 2. 안건 척도투표 정보입니다.

## 7. 선거인 인증(1)

#### 투표화면으로 이동하기 전 해당 선거에 선거인을 인증하는 단계입니다.  $\rightarrow$  본인왁인정보+ 인증코드

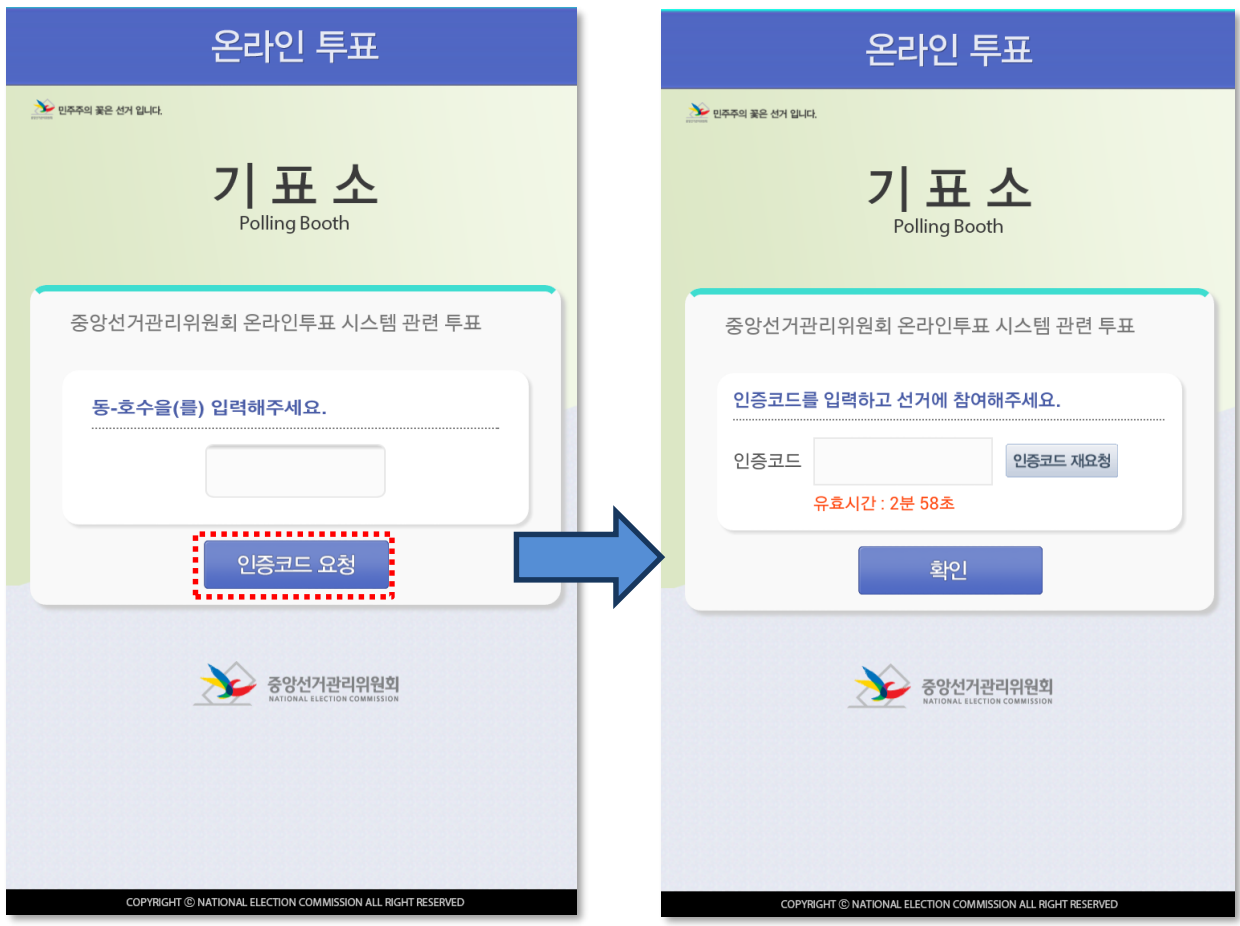

#### [선거인 인증 사용설명]

- $(1)$  옴에서  $[$ 투표하기 $]$ 를 누릅니다.
- ② 관리자가 설정한 보안 방법에 따라 보안 방법에 따라 동-호수, 생년월일, 학번, 사번 등의 본인확인정보를 입력 후 [인증코드 요청]을 클릭합니다.
- ③ 본인확인정보가 일치 할 경우 인증코드가 발송되며, 발송된 인증코드를 입력 후 [확인] 버튼을 눌러 투표하기로 이동합니다.

### 7. 선거인 인증(2)

투표화면으로 이동하기 전 해당 선거에 선거인을 인증하는 단계입니다.  $\rightarrow$  본인왁인정보

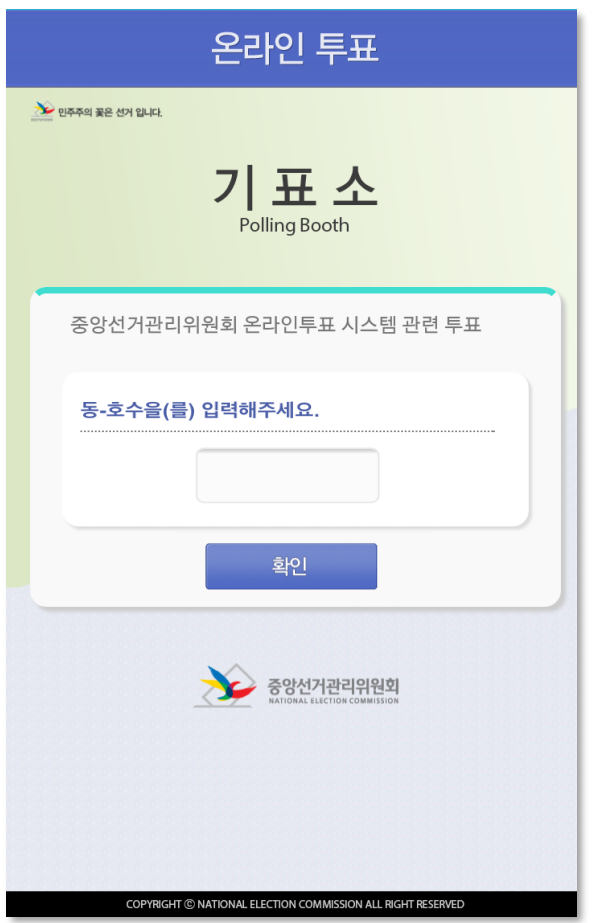

#### [선거인 인증 사용설명]

- $\circled$  옴에서 [투표하기]를 누릅니다.
- ② 관리자가 설정한 보안 방법에 따라 보안 방법에 따라 동-호수, 생년월일, 학번, 사번 등의 본인확인정보를 입력 후 [확인] 버튼을 눌러 투표하기로 이동합니다.

## 7. 선거인 인증(3)

투표화면으로 이동하기 전 해당 선거에 선거인 인증하는 단계입니다.  $\rightarrow$  유대폰 실명인증

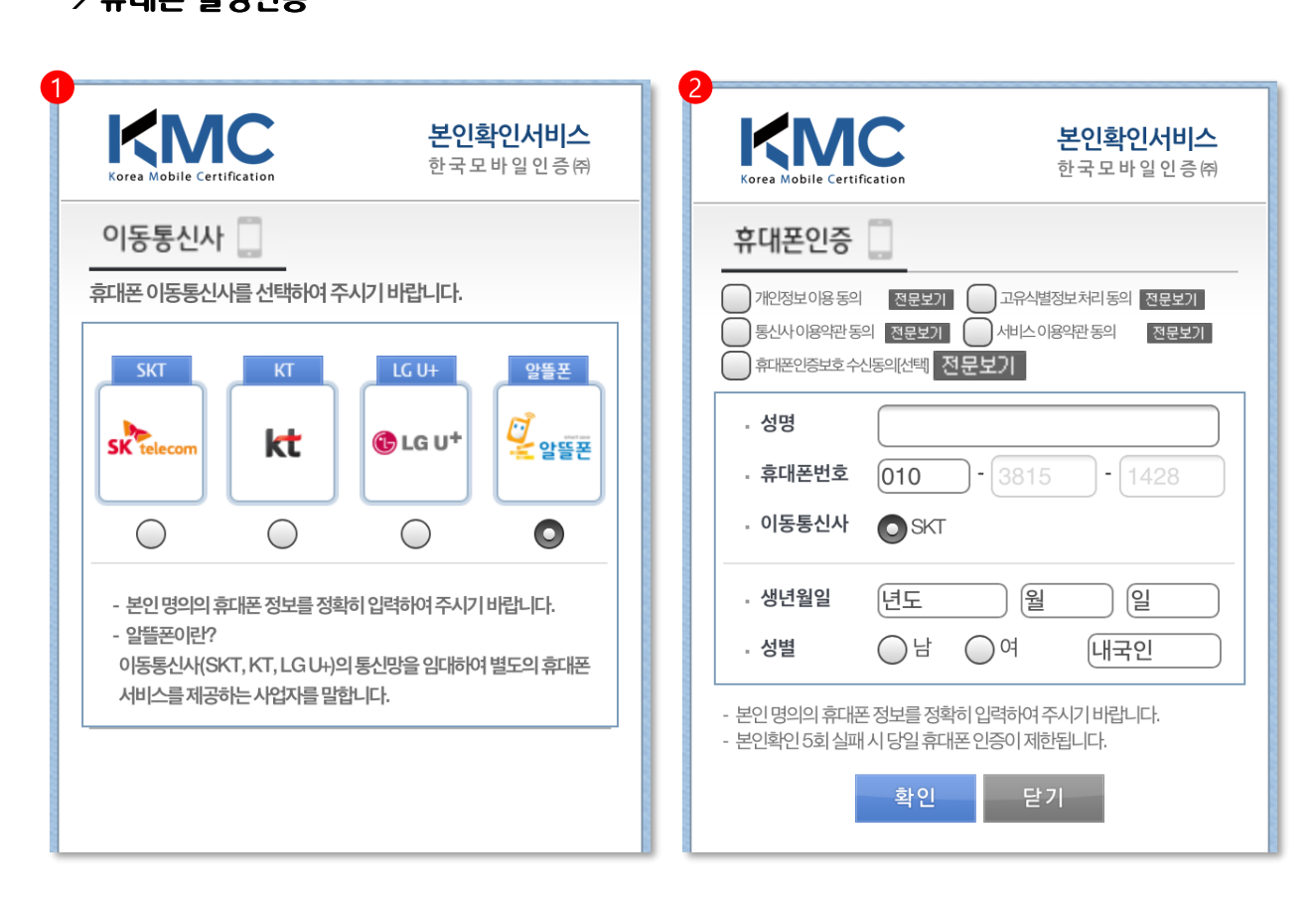

#### [선거인 휴대폰 실명인증 확인 사용설명]

홈에서 [투표하기]를 누르면 다음 휴대폰 실명인증 화면으로 이동합니다.

- ① 선거인의 휴대폰 단말기의 이동통신사를 선택합니다.
- ② 휴대폰 실명인증에 대한 개인정보 이용 및 이용약관 등에 체크 후, 선거인의 개인정보 (성명, 생년월일, 성별, 내,외국인)를 입력합니다.

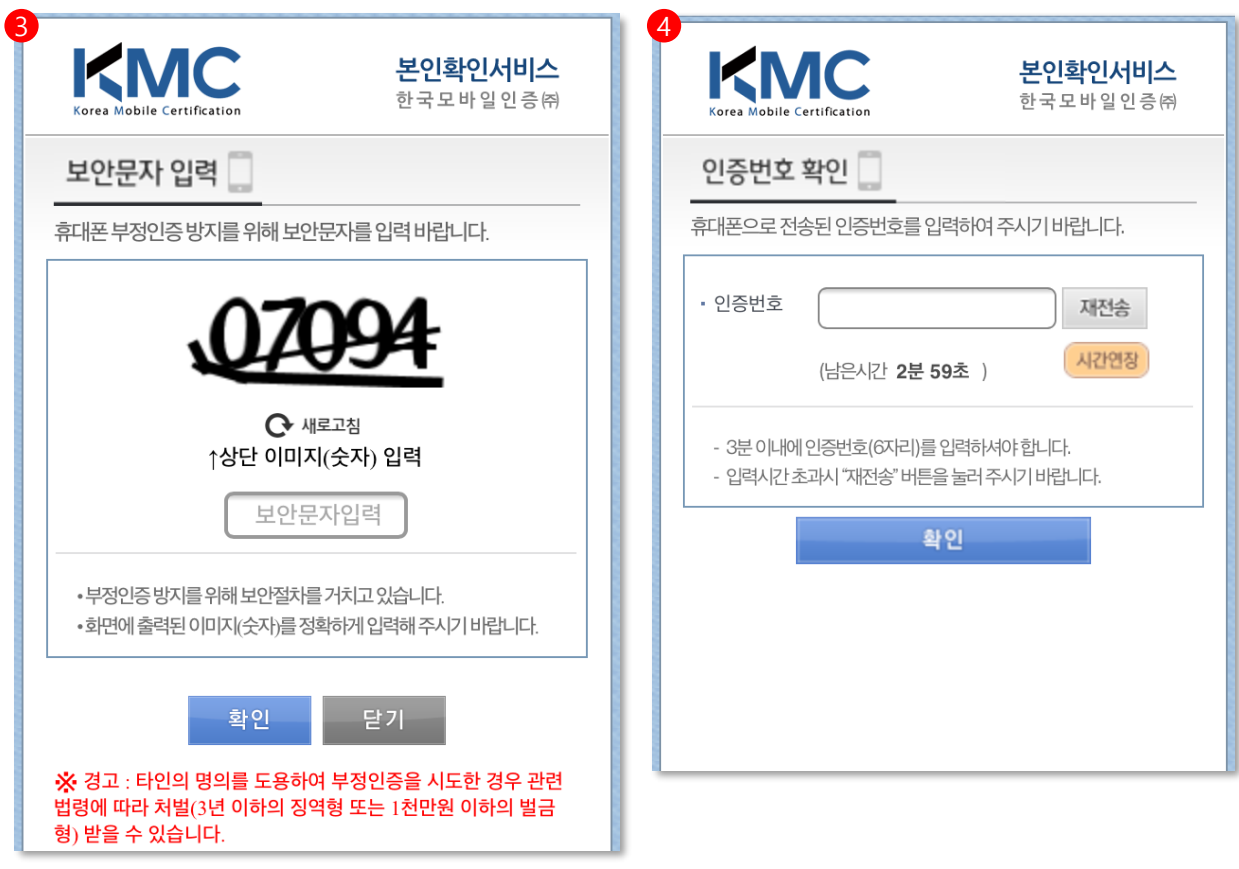

#### [선거인 휴대폰 실명인증 확인 사용설명]

선거인의 개인 정보를 입력하신 뒤, 다음 화면으로 이동합니다.

③휴대폰 부정인증 방지를 위한 화면에 보이는 5자리 보안문자를 입력한 후, [확인]버튼을 누르면 선거인의 휴대폰으로 인증번호가 발송됩니다.

④ 발송된 인증번호를 입력 한 뒤 [확인] 버튼을 눌러 투표 화면으로 이동합니다.

선거인 인증을 거쳐 투표화면으로 이동하여 투표하는 단계입니다.

#### [인명 찬반투표] [안건 찬반투표]

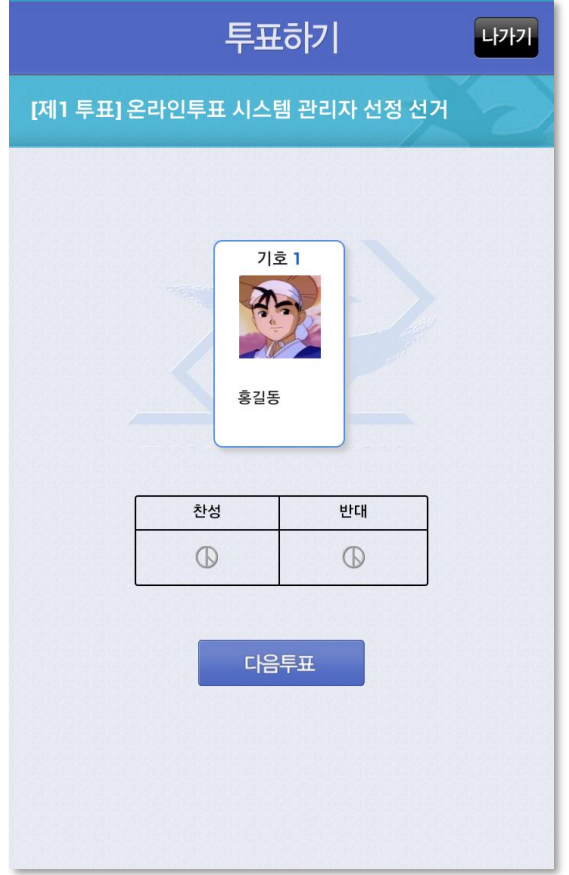

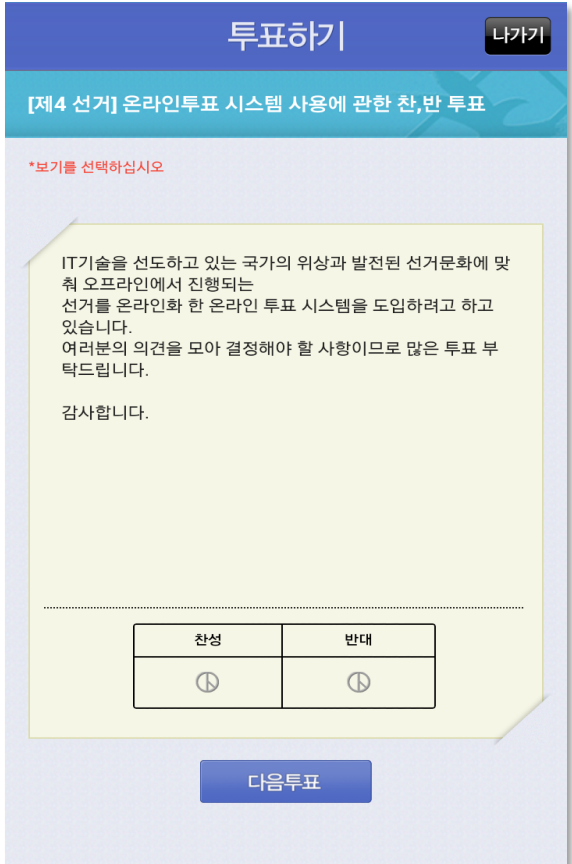

43 2장. 선거참여하기 (스마트폰)

#### [인명 선택투표] [안건 선택투표]

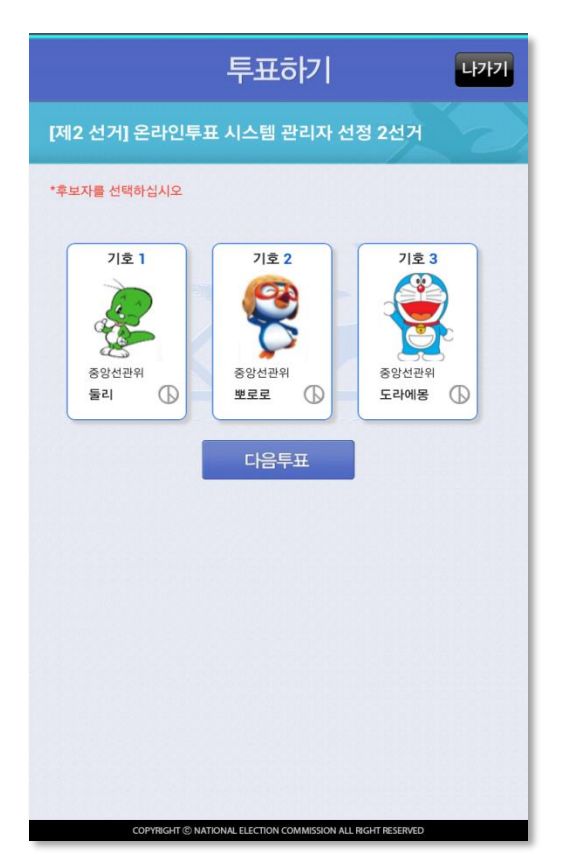

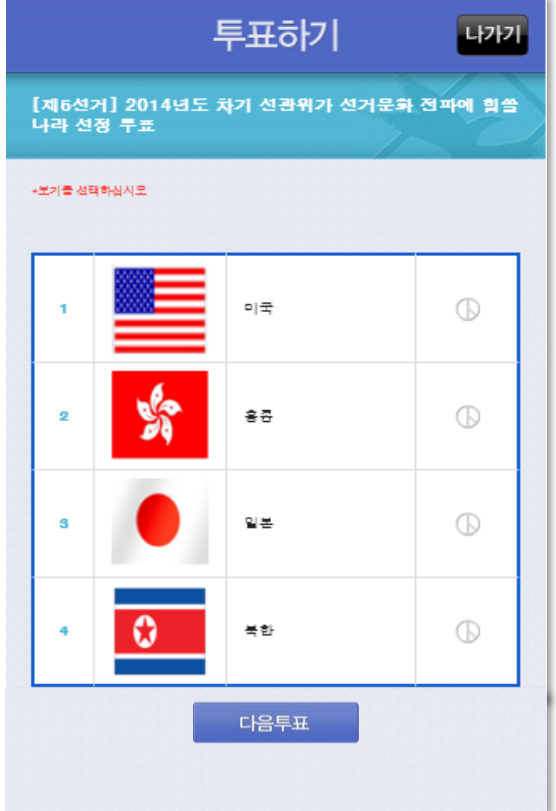

#### [인명 점수투표] [안건 점수투표]

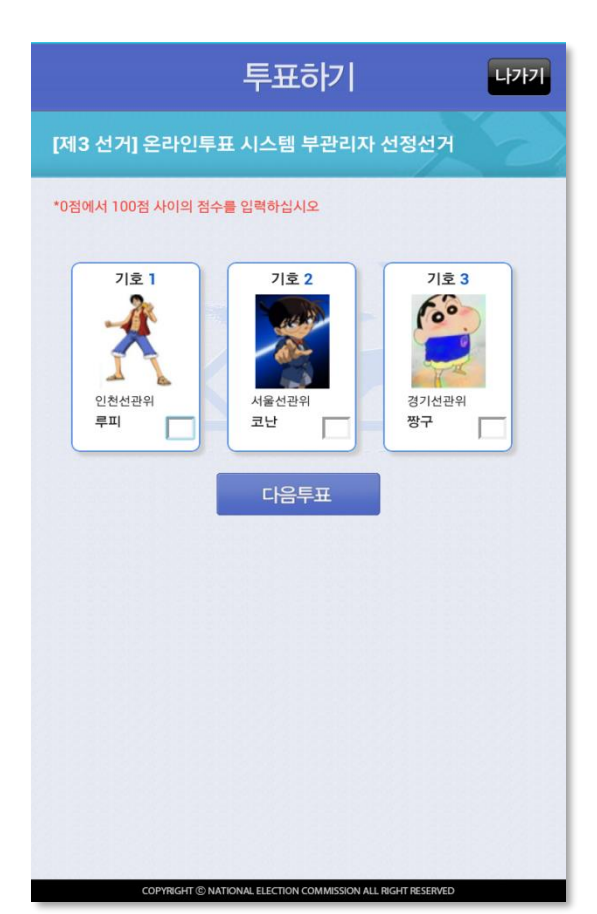

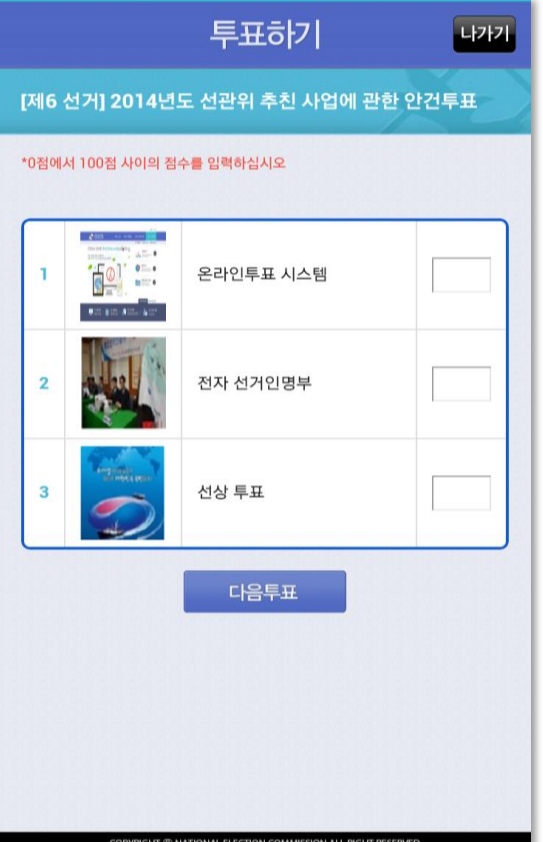

45 2장. 선거참여하기 (스마트폰)

#### [안건 척도투표]

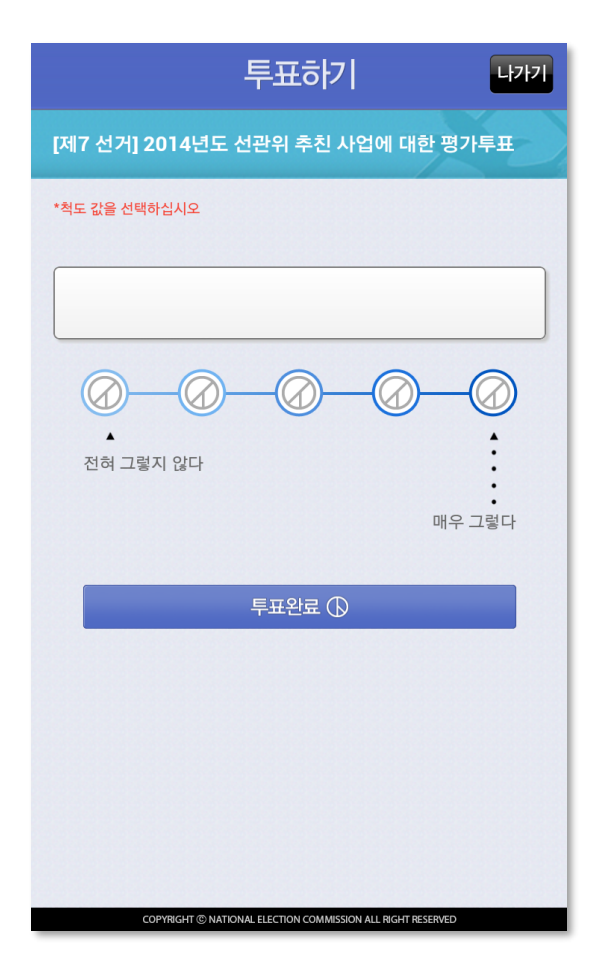

#### [인명 선호투표]

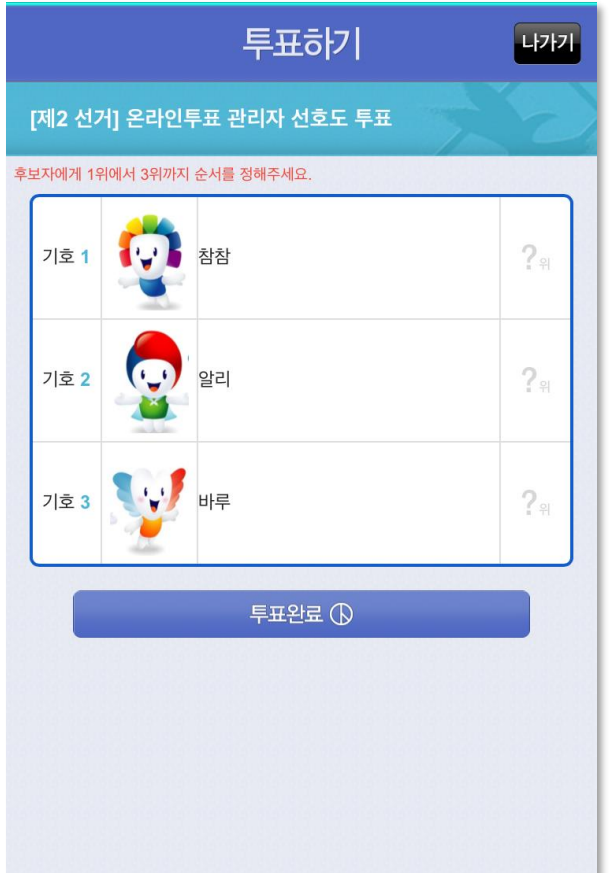

#### [안건 선호투표]

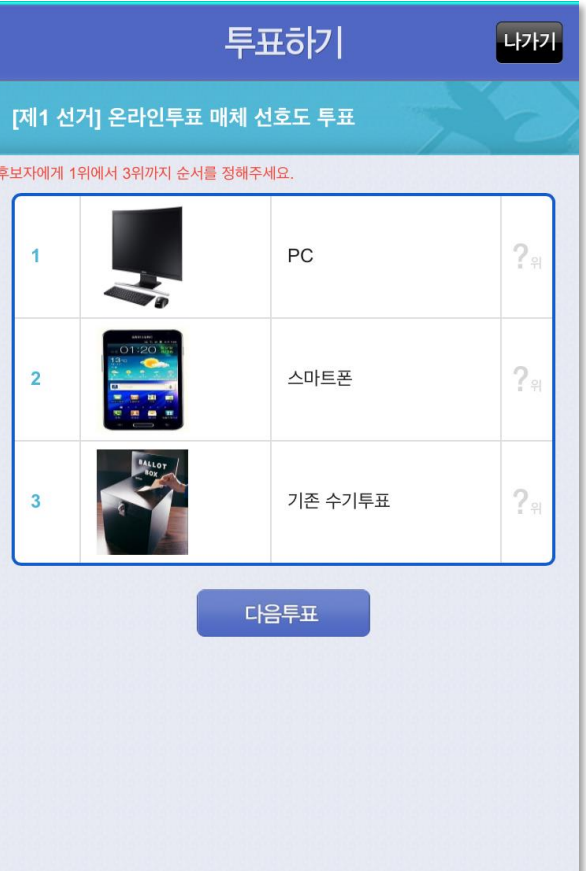

2장. 선거참여하기 (스마트폰)

48

2. 입력한 비밀번호를 확인합니다. 3. [투표확인 검증 값 저장]버튼을 눌러 투표확인 검증 값을 저장합니다. [닫기]버튼을 누르면 개표 후에 투표값 반영 여부를 확인 할 수 없습니다.

1. 선거인이 비밀번호를 지정하여 입력합니다.

 $\bigcirc$  선거인이 투표를 완료하면 뜨는 와면입니다. ○ 선거인의 투표값이 개표결과에 반영이 되었는지 알 수 있는 투표확인증 입니다.

#### [투표확인증 사용설명]

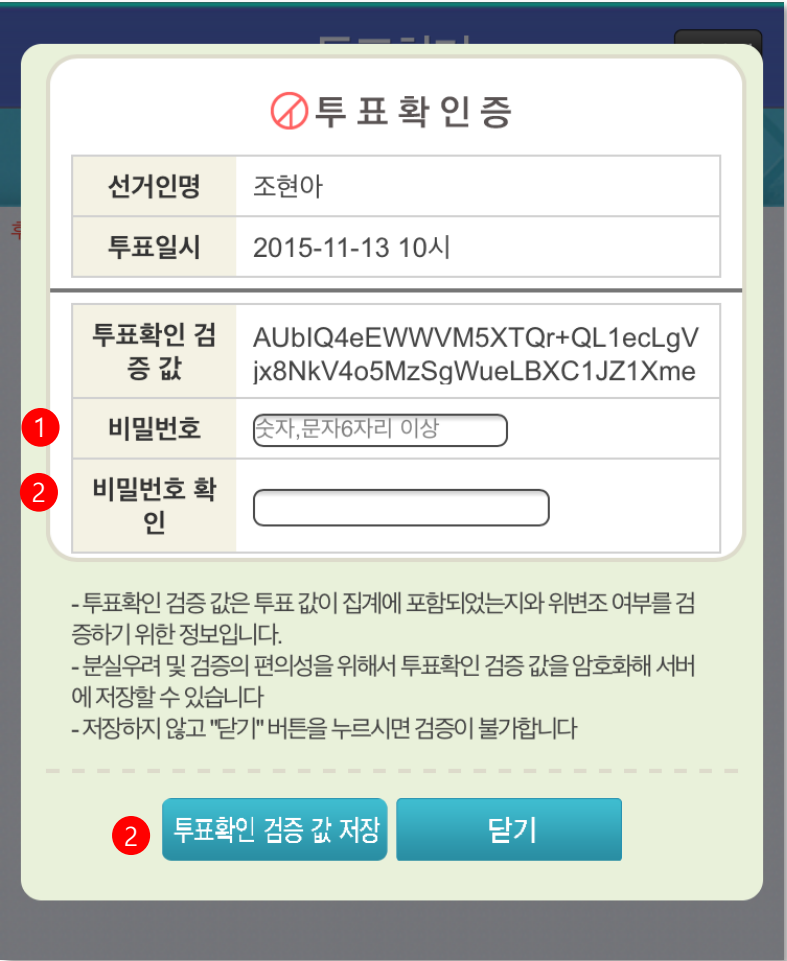

선거인이 [투표완료]버튼을 누르면 다음화면에 투표확인증이 뜹니다.

#### 투표 결과를 확인 하는 단계입니다.

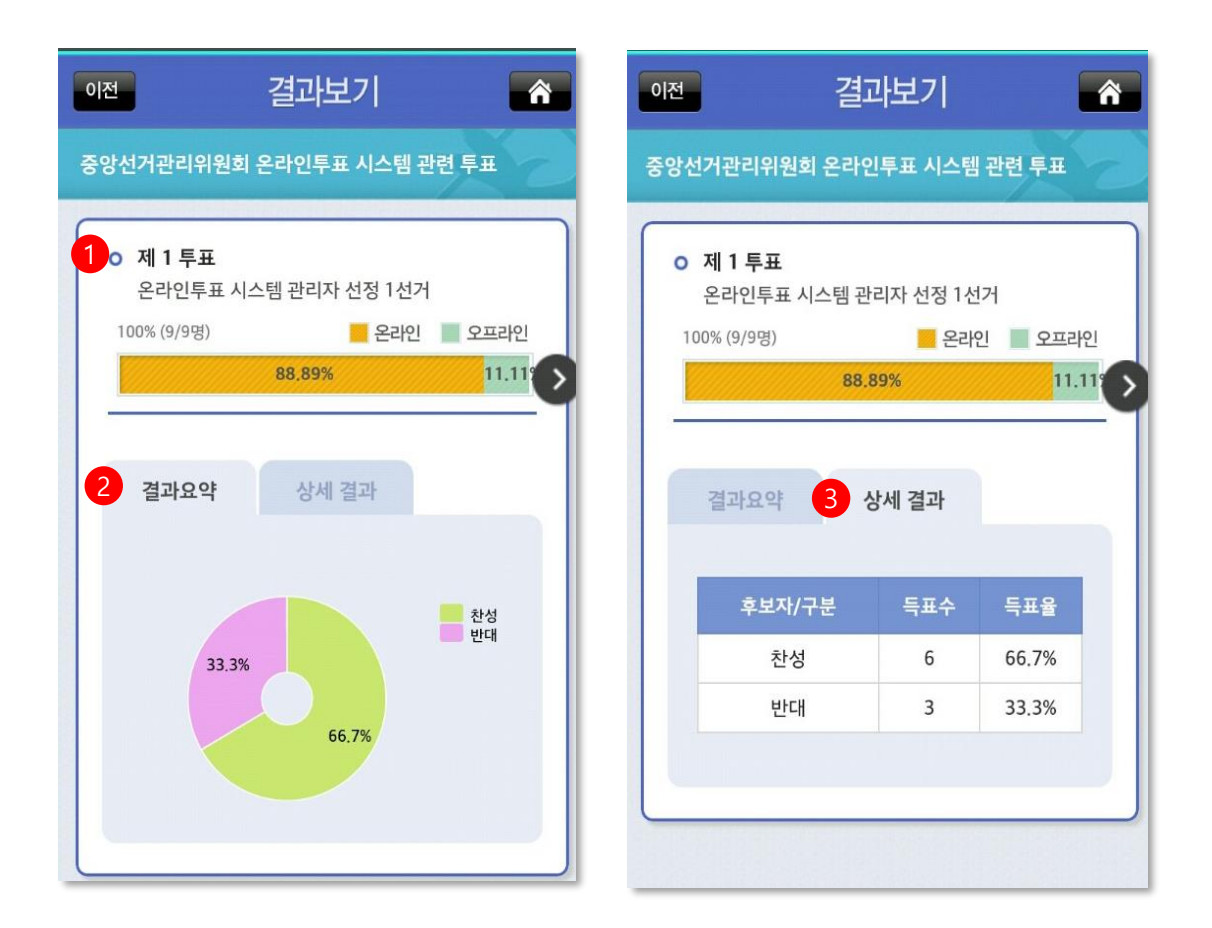

- 홈에서 [결과보기]를 눌러서 선거결과를 확인 할 수 있습니다.
- 수기투표 모바일 결과보기는 선거 투표율 결과(온,오프 투표율 차트)와 선거 득표율(결과요약, 상세결과)로 구성되어 있습니다.
- ※ 수기투표를 병행한 경우에만 각 매체 별(온라인, 오프라인)로 구분합니다.
- 1. 선거 투표율 : 해당선거에 대한 투표율을 보여주며, 각 매체 별 투표율도 확인 가능합니다.
- 2. 선거 득표율 : [결과요약] 선거의 후보자(안건)의 개인 득표율, 득표수를 확인 할 수 있습니다.
- 3. 선거 득표율 : [상세결과] 결과요약의 상세결과를 표로 보여줍니다.

#### [결과보기]

#### 투표 결과를 확인 하는 단계

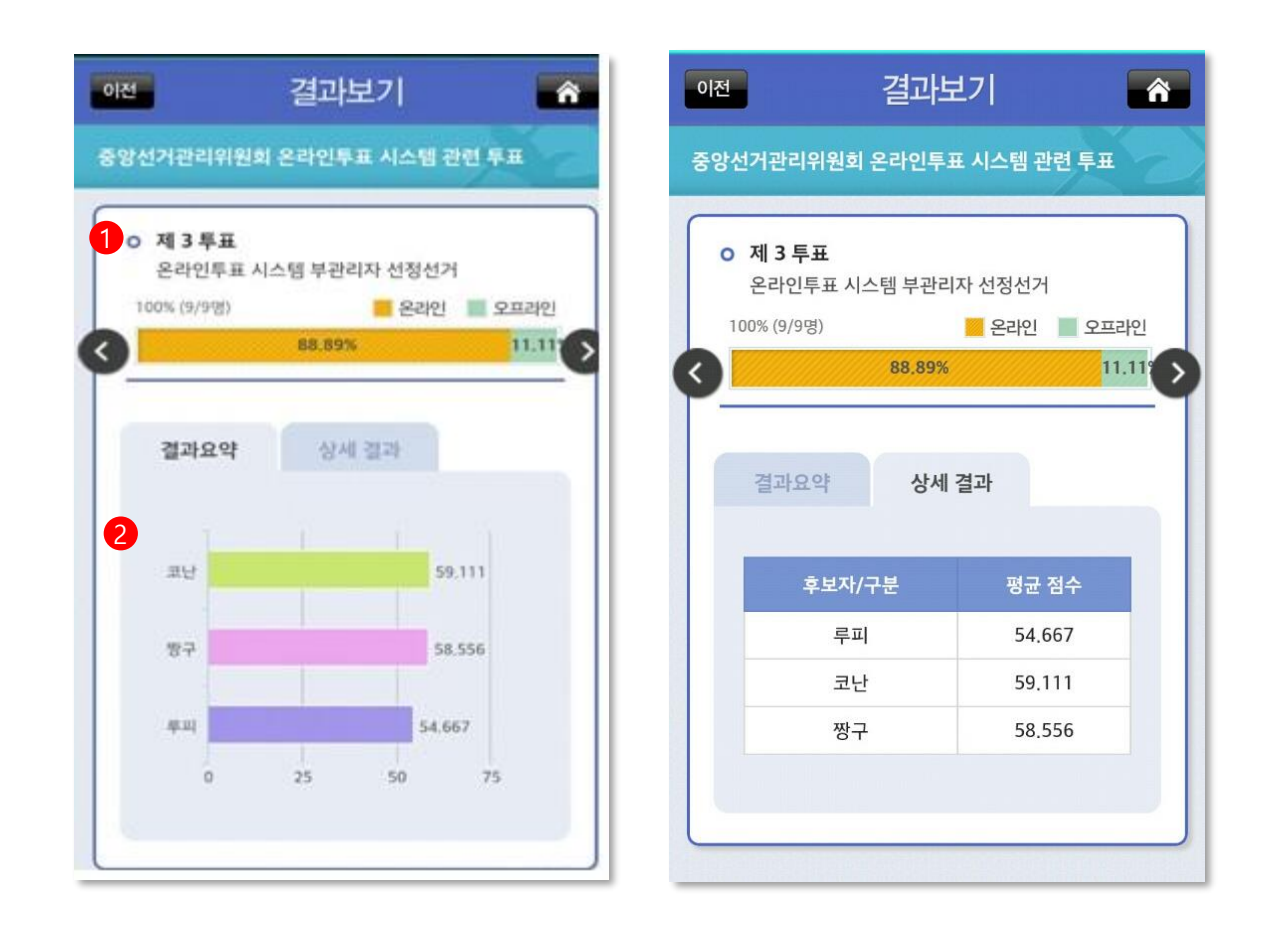

- 홈에서 [결과보기]를 눌러서 선거결과를 확인 할 수 있습니다.
- 수기투표 모바일 결과보기는 선거 투표율 결과(온,오프 투표율 차트)와 선거 득표율(결과요약, 상세결과)로 구성되어 있습니다. ※ 수기투표를 병행한 경우에만 각 매체 별(온라인, 오프라인)로 구분합니다.
- 1. 선거 투표율 : 해당선거에 대한 투표율을 보여주며, 각 매체 별 투표율도 확인 가능합니다. 2. 선거 득표율 : 선거의 후보자(안건)의 개인 득표율, 득표수를 확인 할 수 있습니다.

#### [결과보기]

#### 투표 결과를 확인 하는 단계

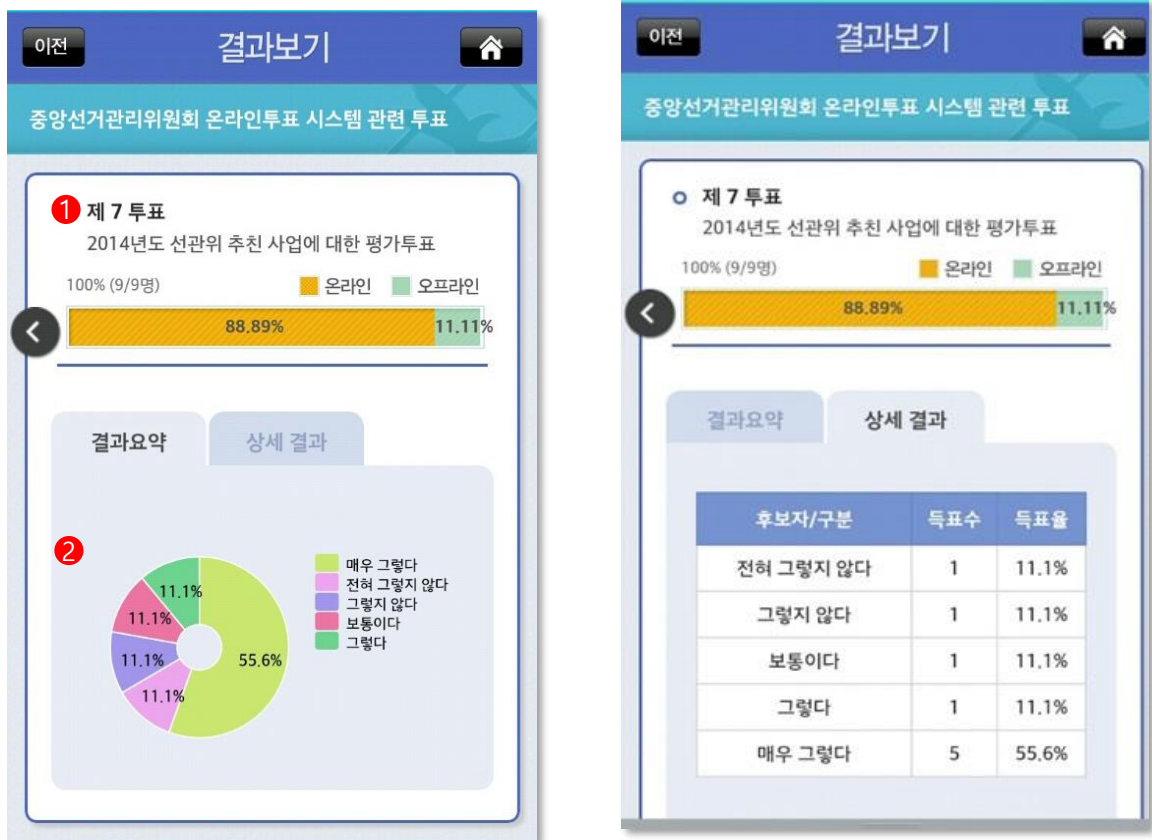

- $\bigcirc$  옴에서 [결과보기]를 눌러서 선거결과를 왁인 알 수 있습니다.
- 수기투표 모바일 결과보기는 선거 투표율 결과(온,오프 투표율 차트)와 선거 득표율(결과요약, 상세결과)로 구성되어 있습니다. ※ 수기투표를 병행한 경우에만 각 매체 별(온라인, 오프라인)로 구분합니다.
- 1. 선거 투표율 : 해당선거에 대한 투표율을 보여주며, 각 매체 별 투표율도 확인 가능합니다. 2. 선거 득표율 : 선거의 후보자(안건)의 개인 득표율, 득표수를 확인 할 수 있습니다.

#### [결과보기]

#### 투표 결과를 확인 하는 단계

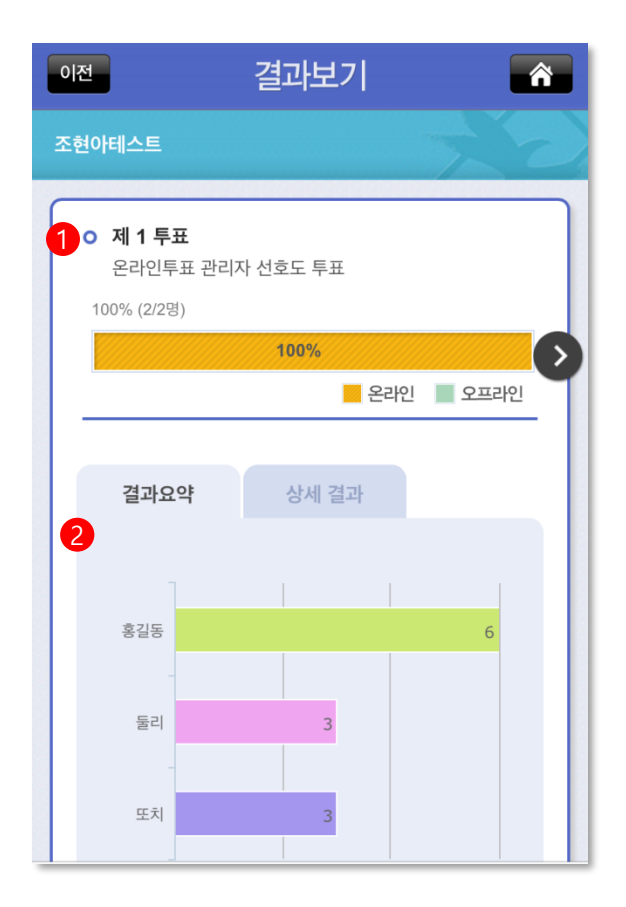

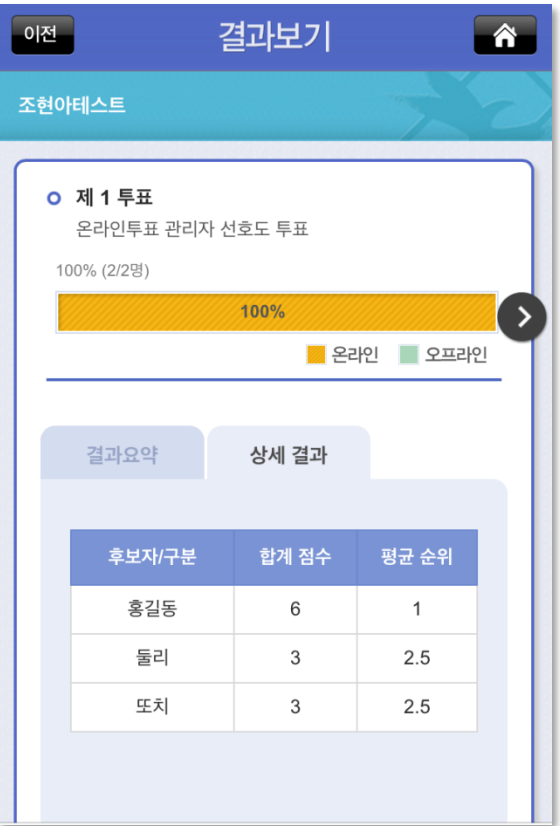

- 홈에서 [결과보기]를 눌러서 선거결과를 확인 할 수 있습니다.
- 수기투표 모바일 결과보기는 선거 투표율 결과(온,오프 투표율 차트)와 선거 득표율(결과요약, 상세결과)로 구성되어 있습니다. ※ 수기투표를 병행한 경우에만 각 매체 별(온라인, 오프라인)로 구분합니다.
- 1. 선거 투표율 : 해당선거에 대한 투표율을 보여주며, 각 매체 별 투표율도 확인 가능합니다. 2. 선거 득표율 : 선거의 후보자(안건)의 개인 득표율, 득표수를 확인 할 수 있습니다.

## 7. 투표값 검증하기

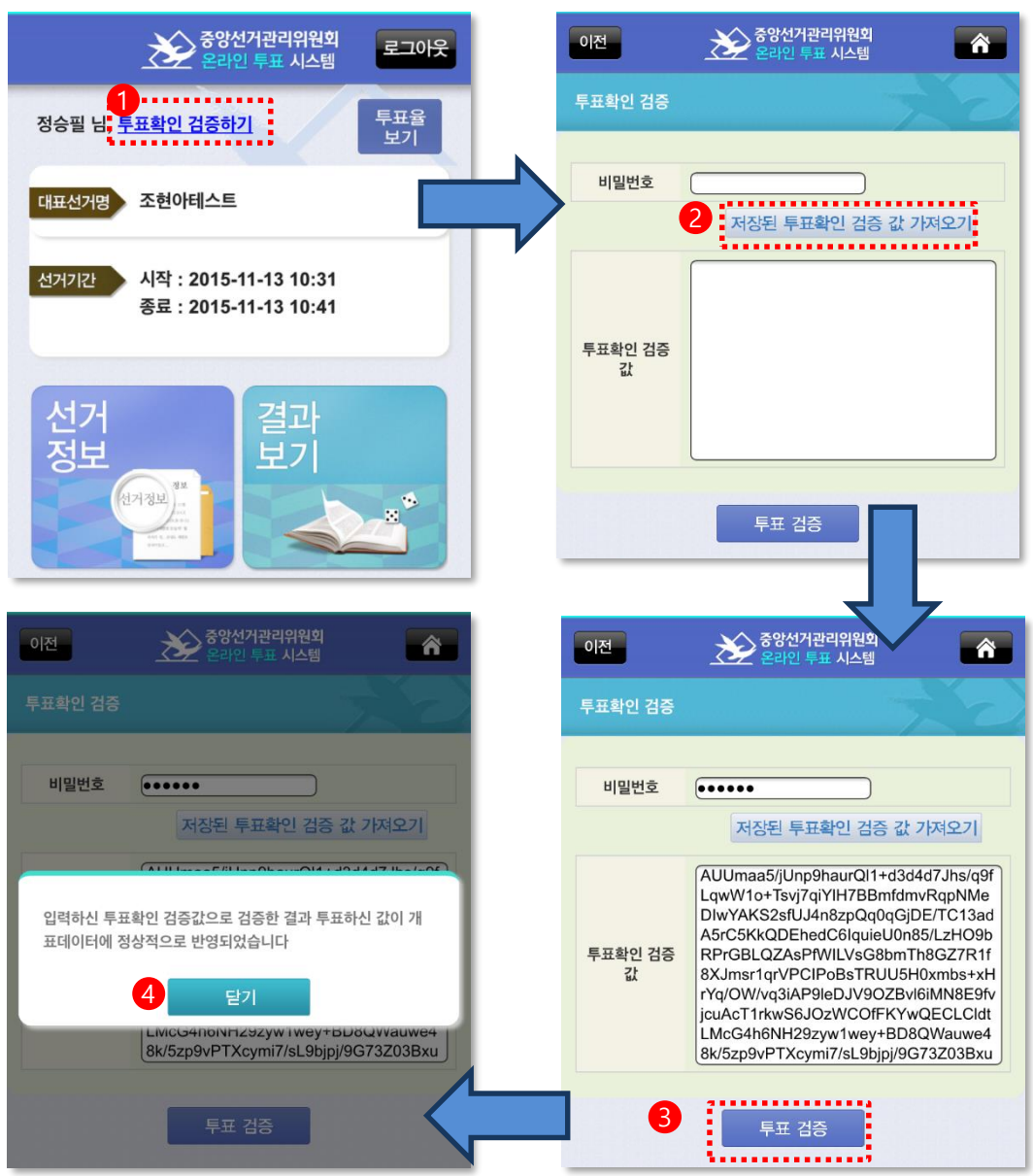

- 투표완료 후,개표 완료된 시점에서 투표값을 검증 할 수 있습니다.
- $\bigcirc$  PC와 스마트폰 매제에서만 투표값을 검증 알 수 있습니다.
- 1. 투표 홈에서 [투표확인 검증하기] 링크를 누릅니다.
- 2. 사용자가 지정한 비밀번호를 입력 후, [저장된 투표확인 검증 값 가져오기]버튼을 누릅니다.
- 3. 투표확인 검증 값 가져오기를 완료 후, [투표 검증]버튼을 눌러 투표값을 검증합니다.
- 4. 선거인이 입력한 투표값이 개표결과에 정상적으로 반영되었음을 확인하고 [닫기]버튼을 누릅니다.

# 선거참여하기(문자투표) 3장

## 1. 투표하기

○ 관리자가 투표시작 하면 사용자에게 SMS문자로 투표문자가 발송됩니다.

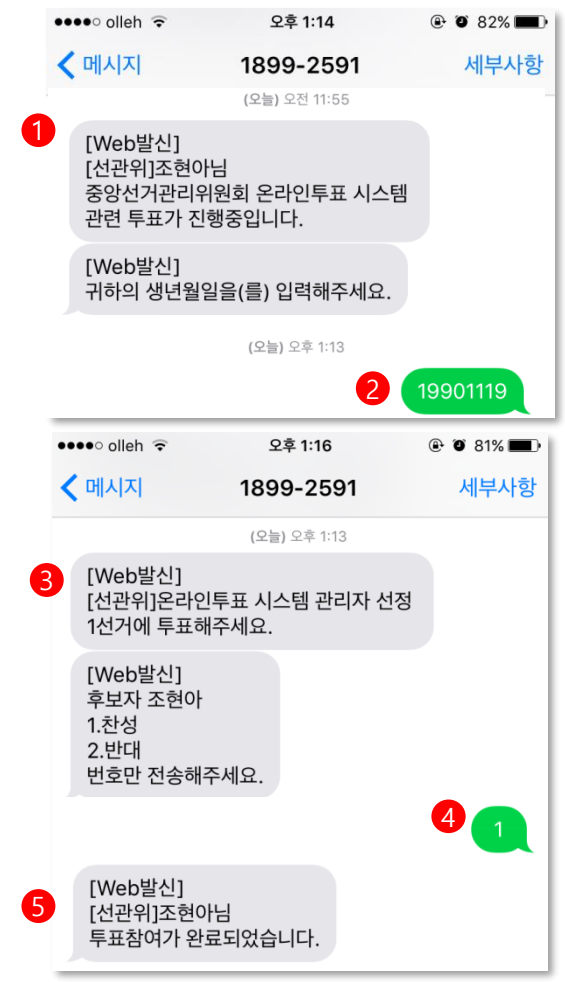

#### [사용설명]

- 1. 발송된 선거인 본인확인정보 문자를 확인합니다. (로그인시 본인확인정보를 설정한 경우) 예) 귀하의 생년월일을 입력해주세요. 귀하의 휴대폰 뒤4자리를 입력해주세요. 등
- 2. 선거인은 본인확인정보를 문자로 전송합니다.
- 3. 본인확인정보가 올바르게 입력되었을 경우 투표문자가 발송됩니다.
- 4. 선거인은 투표 값을 전송합니다.
	- 1) 투표 값 입력은 안 개 선택의 경우 <u>번오만 입력</u> 예) 1
	- 2) 두 개 이상 복수선택 시 번호 사이 한 칸을 띄우고 입력 예) 2 3 4
- 5. 선거인이 투표한 값에 대한 투표결과 정보가 문자로 발송됩니다.

<투표 값이 잘못 입력된 경우 – 복수의 숫자 입력> <선거기간이 아닌 경우, 선거가 종료된 경우>

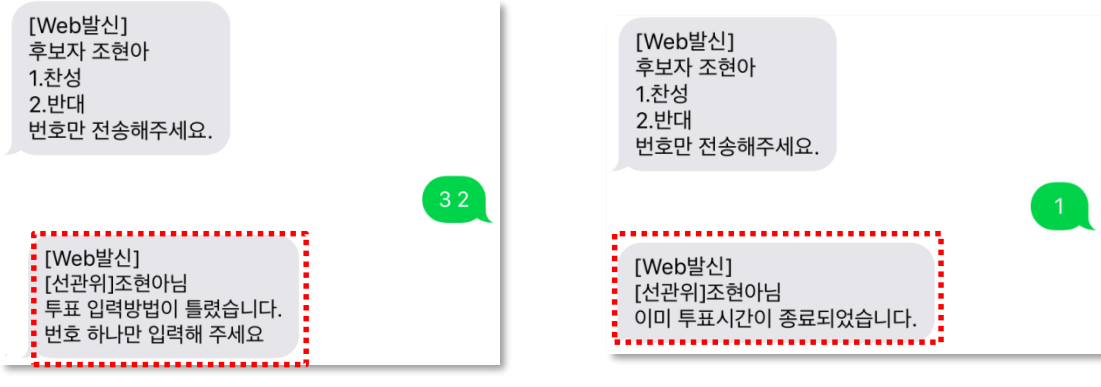

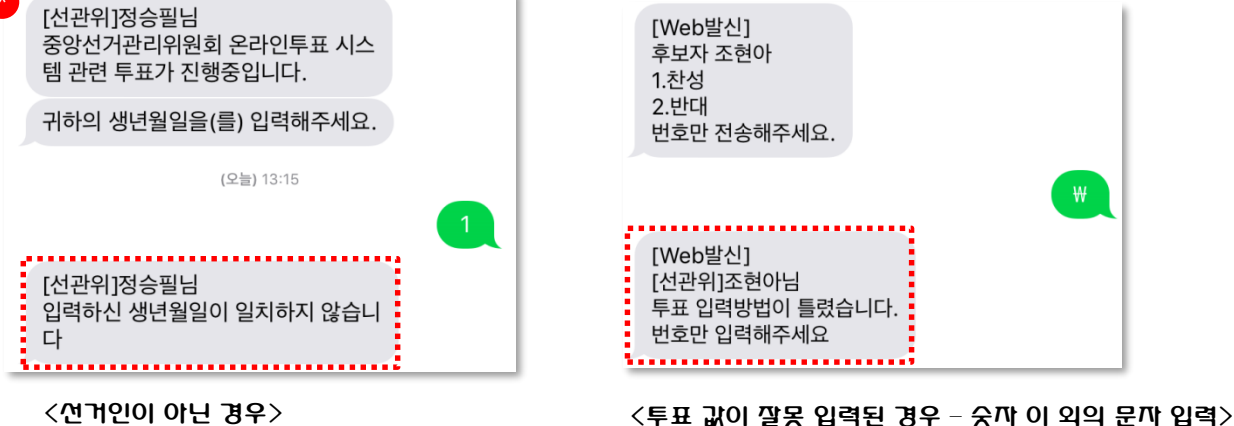

○ 문자 투표 시 잘못된 정보를 발송했을 경우의 문자안내입니다.

# 선거참여하기(현장투표소) 4장

## 1. 선거 참여하기 (PC)

#### ○ 현장투표소 관리자에게 투표코드를 발급받은 투표코드를 입력하시면 PC버전의 투표화면과 동일한 투표화면으로 이동하여 투표를 할 수 있습니다.

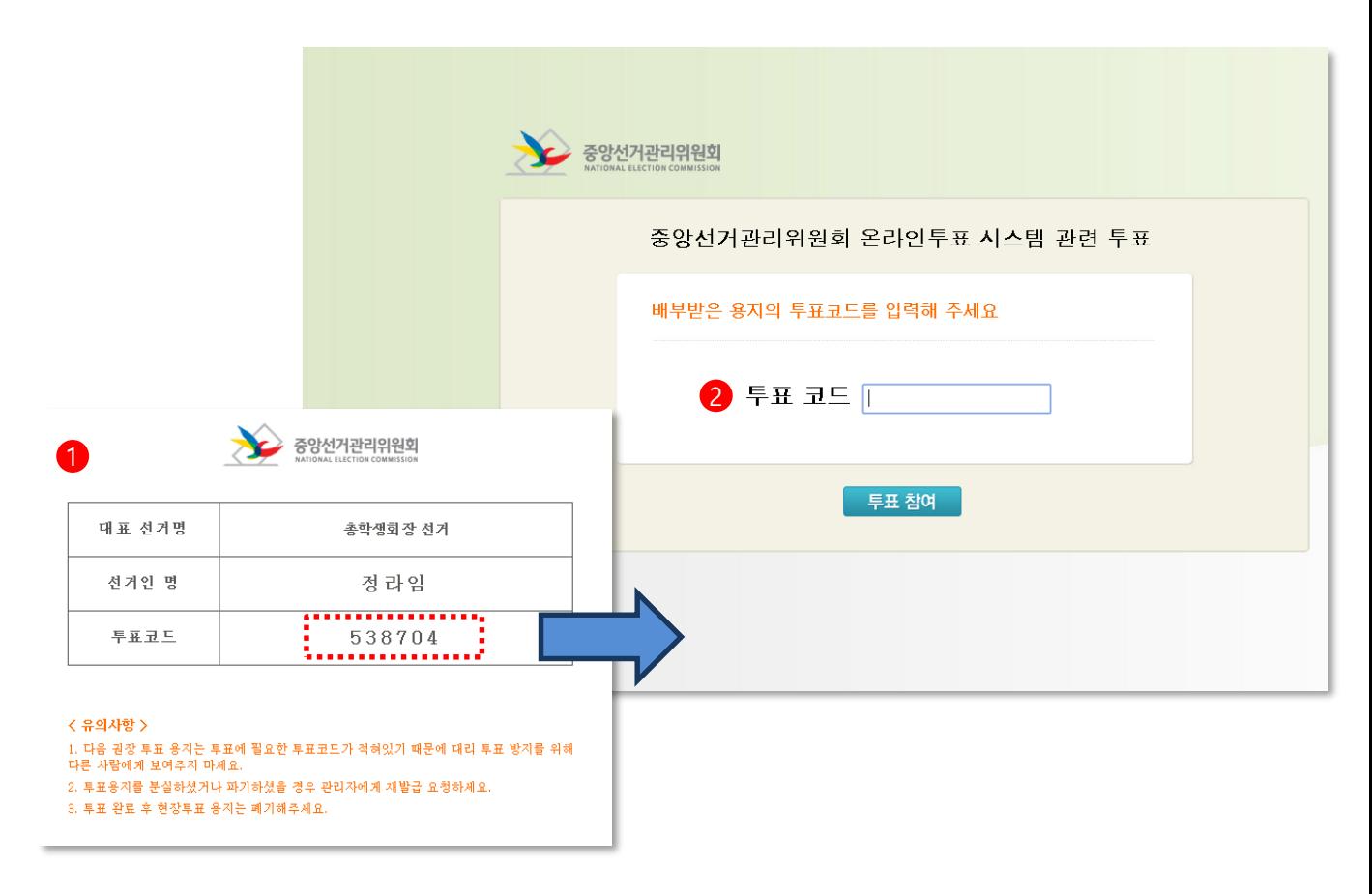

#### [선거 참여하기 사용설명]

- 1. 현장투표소에서 본인확인 후, 관리자에게 투표코드 용지 수령
- 2. 투표소에 설치되어 있는 선거인 단말기(PC)에 투표코드를 입력하고 [투표참여]버튼을 눌러 투표화면으로 이동합니다.

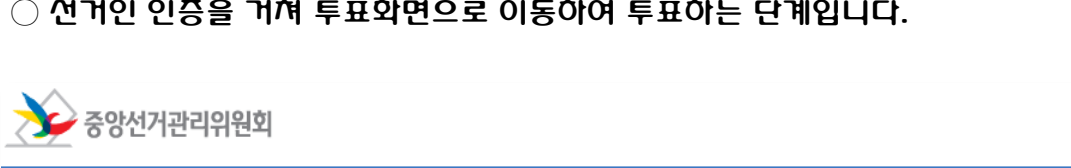

○ 선거인 인증을 거쳐 투표화면으로 이동하여 투표하는 단계입니다.

[제2 선거] 온라인투표 시스템 사용 투표

#### [선거 참여하기 사용설명]

 $\bullet$ 

● 보기를 선택하십시오

문자투표

PC 투표

스마트폰 투표

1

 $\overline{2}$ 

 $\mathbf{3}$ 

- 1. 투표코드를 입력하면 투표화면으로 이동합니다.
- 2. 보기를 선택 후 [투표완료]버튼을 누르면 투표가 완료됩니다.

×취소

2

투표 완료

## 1. 선거 참여하기 (수기투표)

#### 수기투표용지 발급화면입니다.

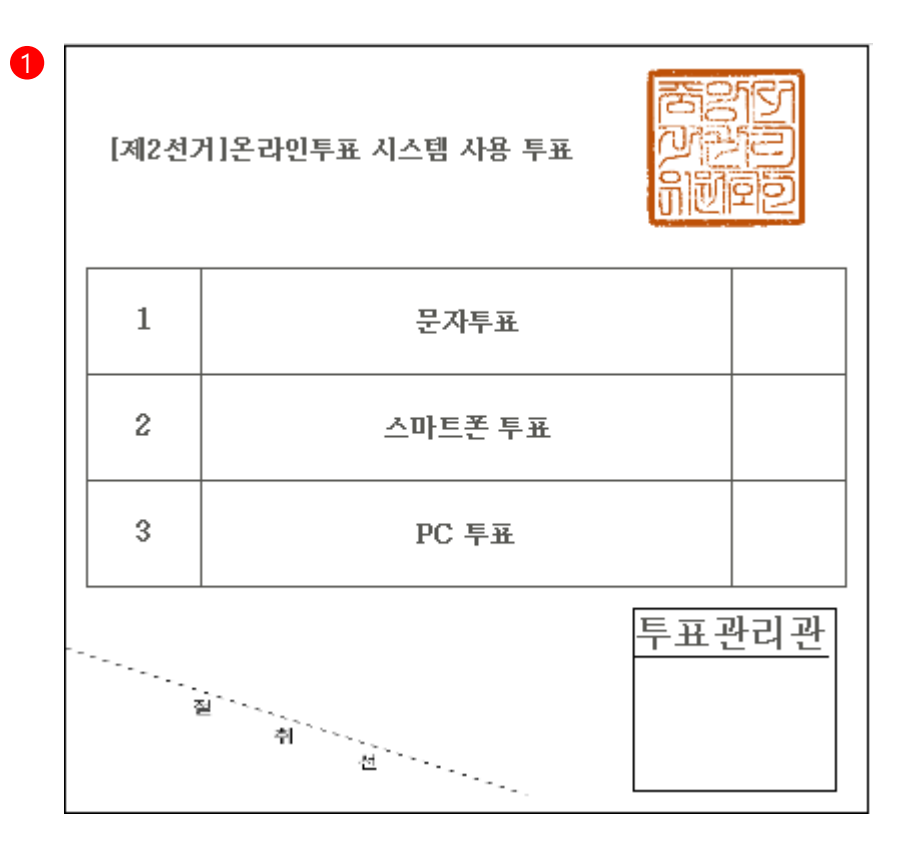

#### [선거 참여하기 사용설명]

1. 현장투표소에서 본인확인 후, 관리자에게 수기투표 용지를 수령하여 투표합니다.